# 2023년 1학기 [법정] 정기 온라인 연구실 안전교육 참여안내

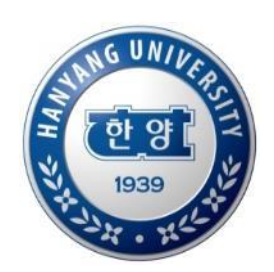

### **캠퍼스안전팀**

1

# 내 국 인 용

### 신분이 다중일 경우 로그인 설정방법

### 한양포털 로그인 > 환경설정 > 멀티사용자 기본신분 > 선택 > 적용

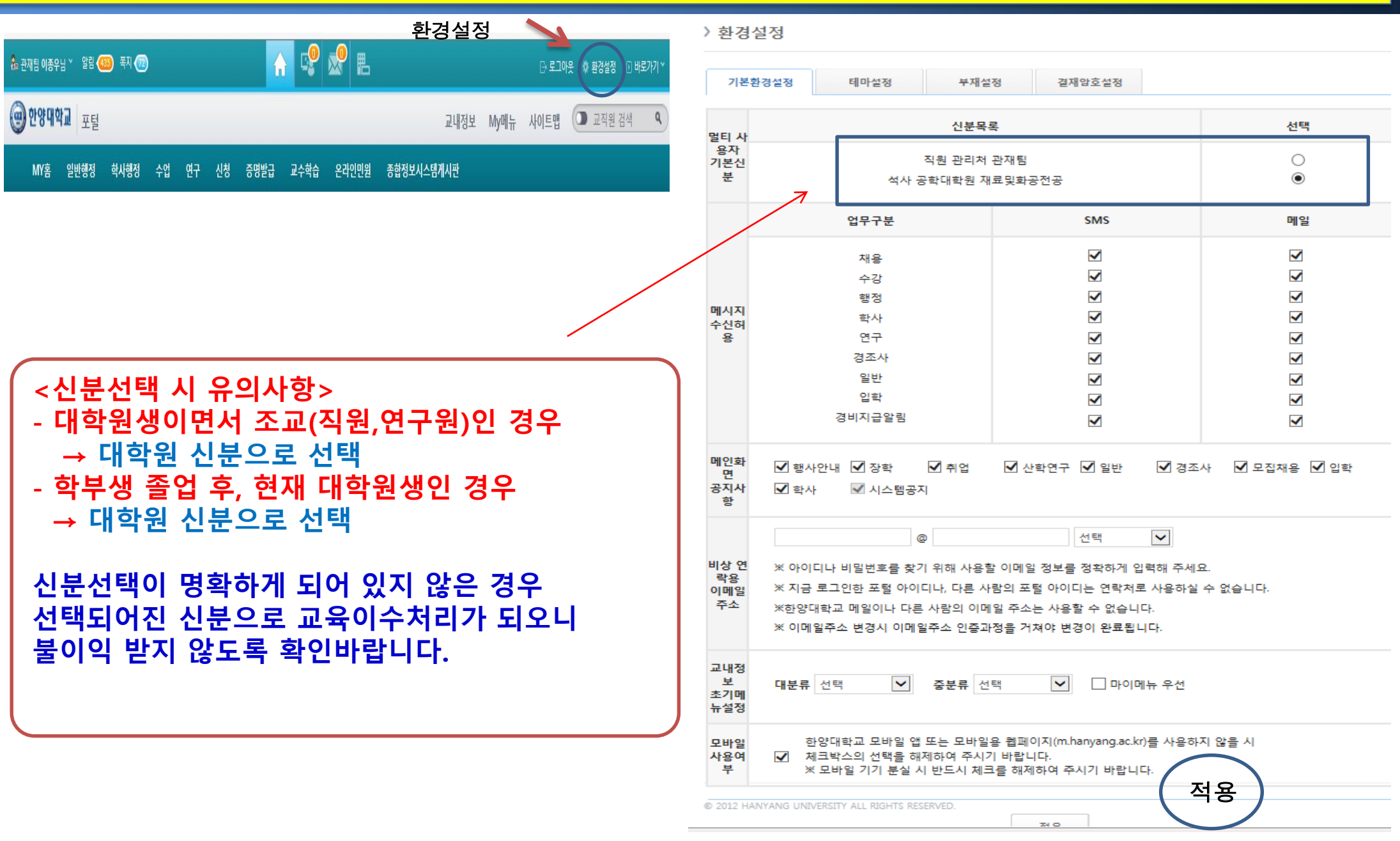

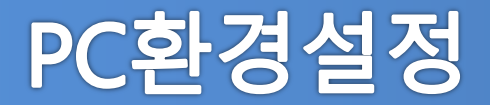

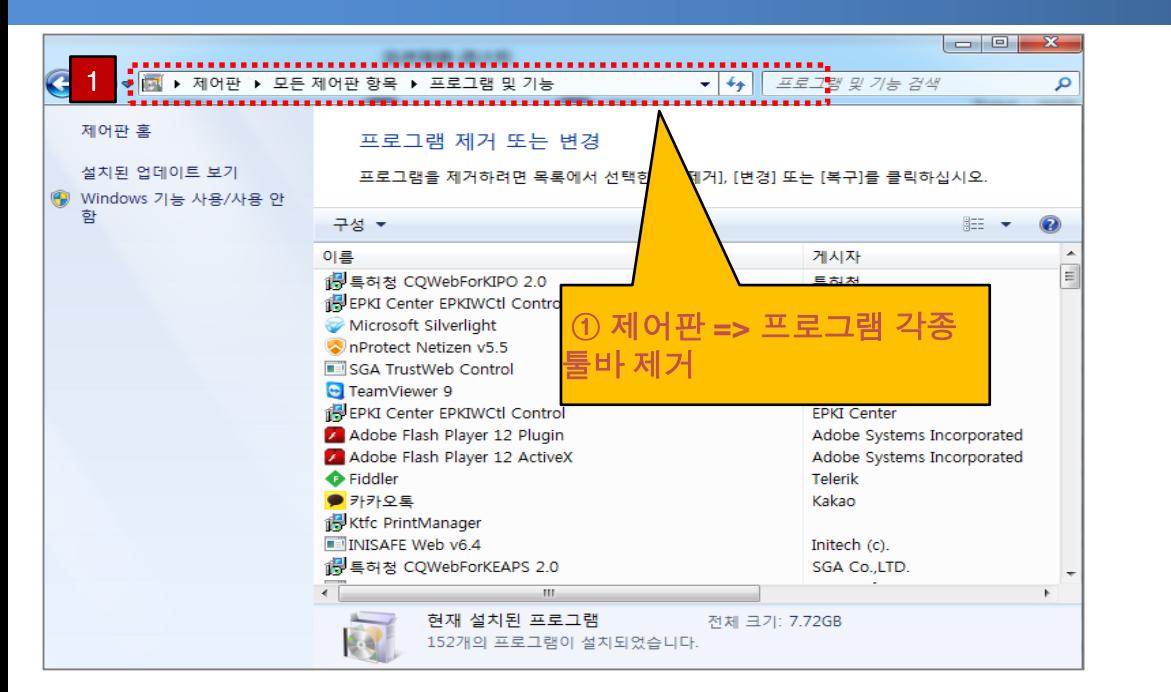

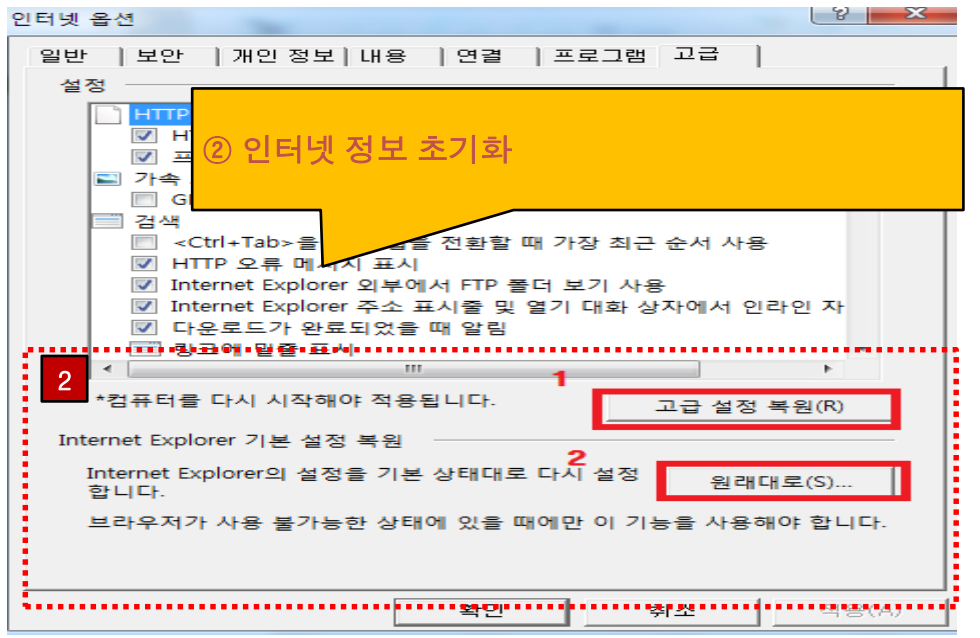

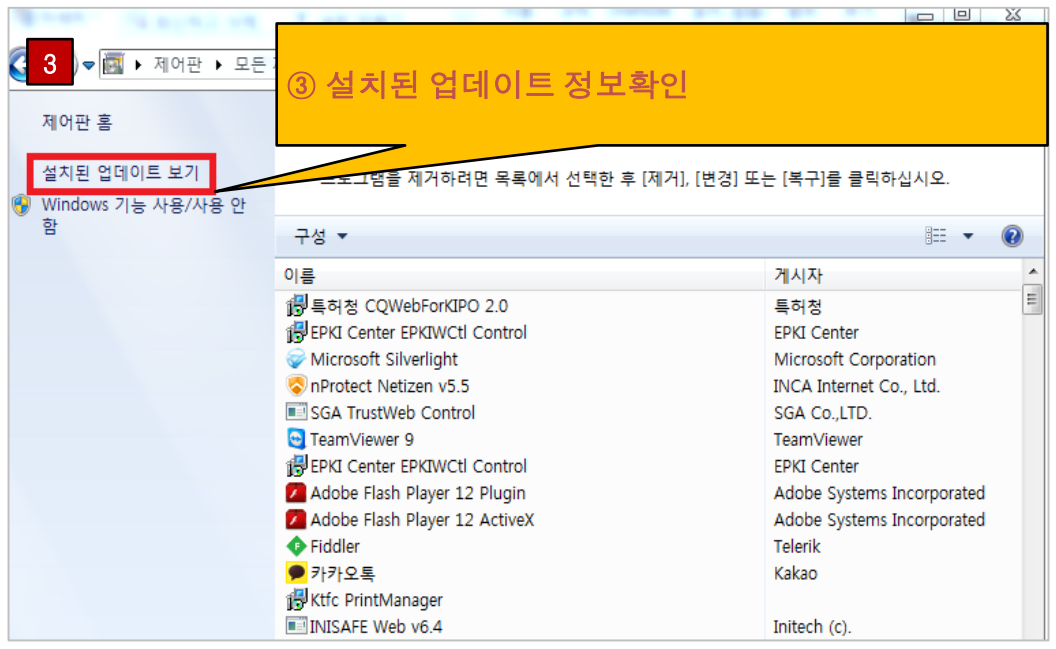

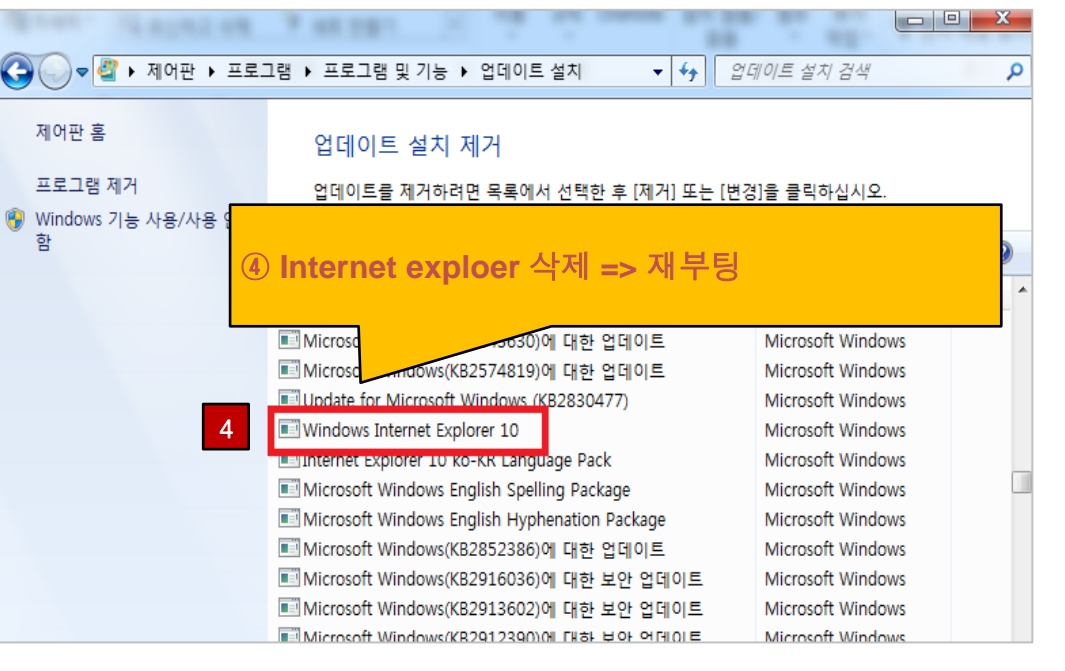

### 1. 로그인

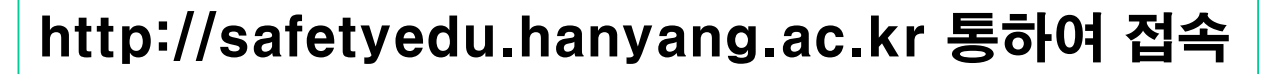

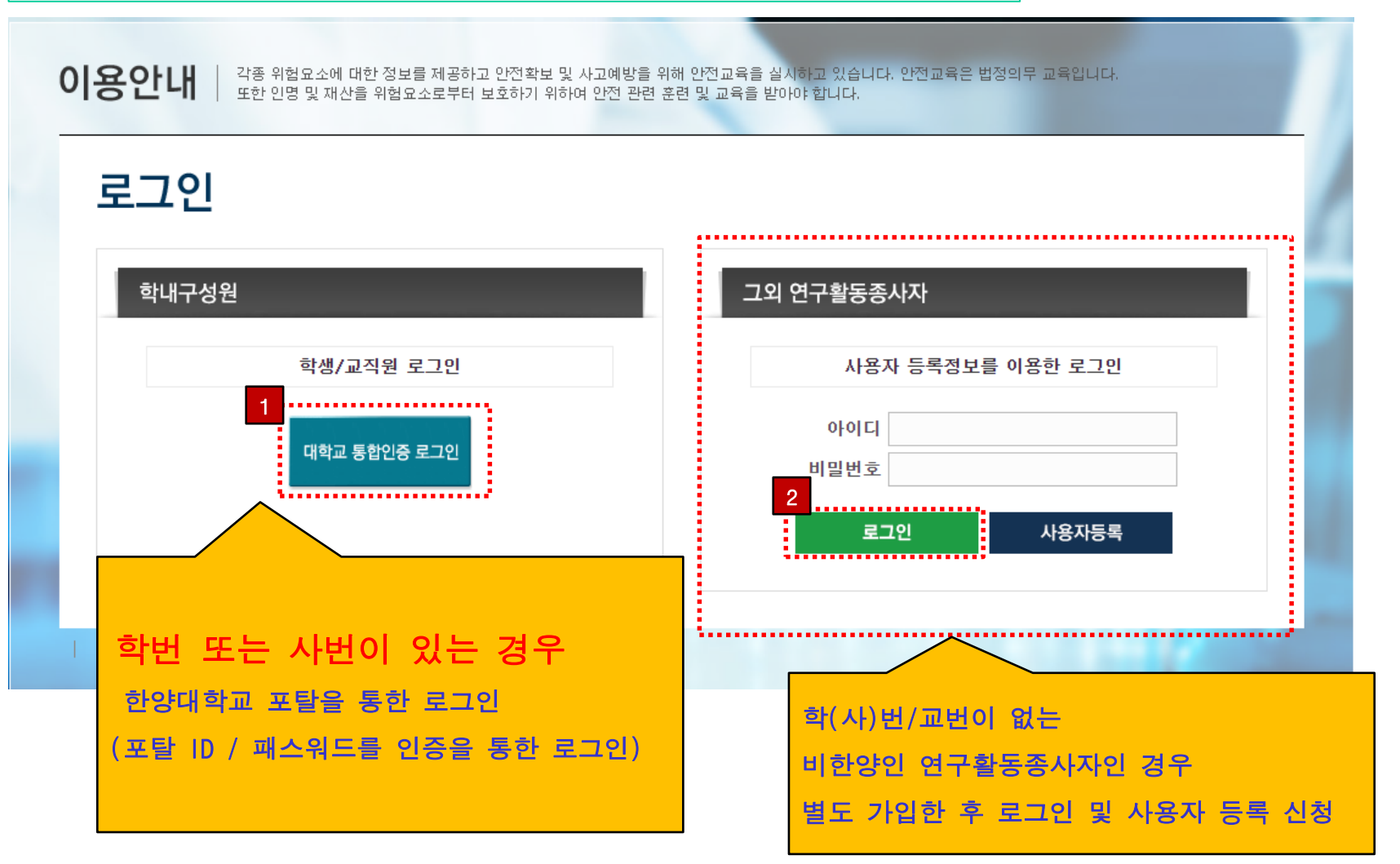

# 2. 사용자 등록

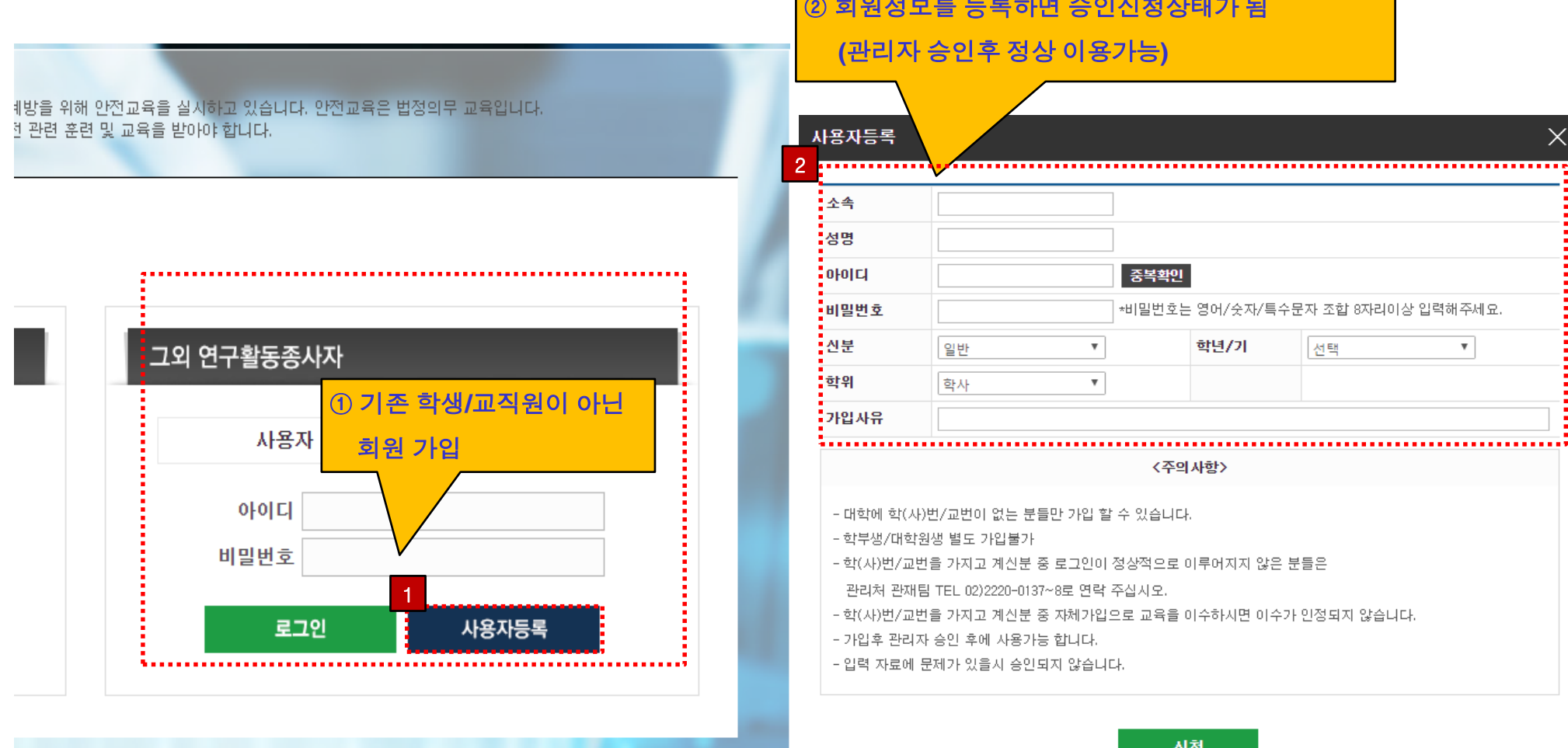

신상

 $\vert\times\vert$ anne.

# 3. 메인화면

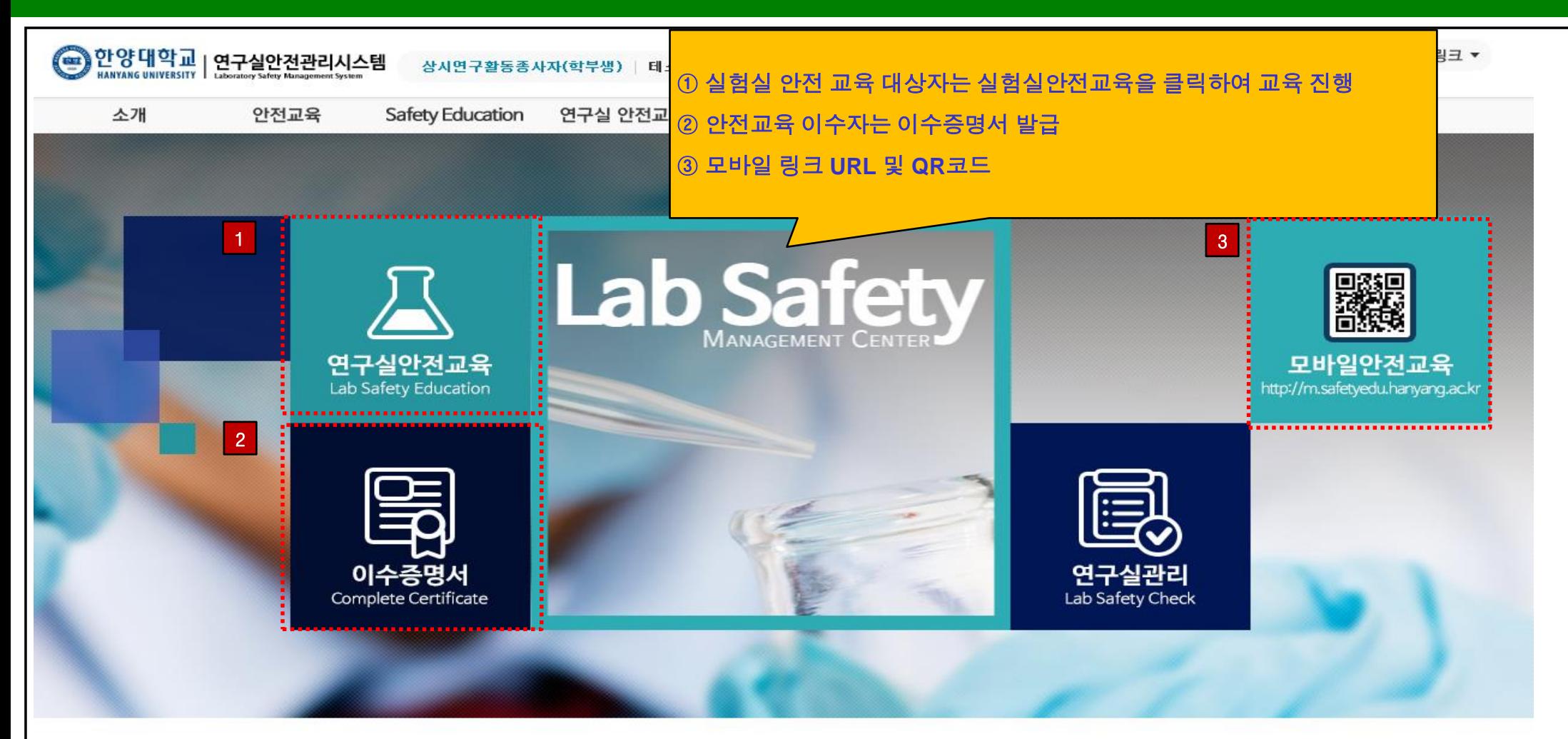

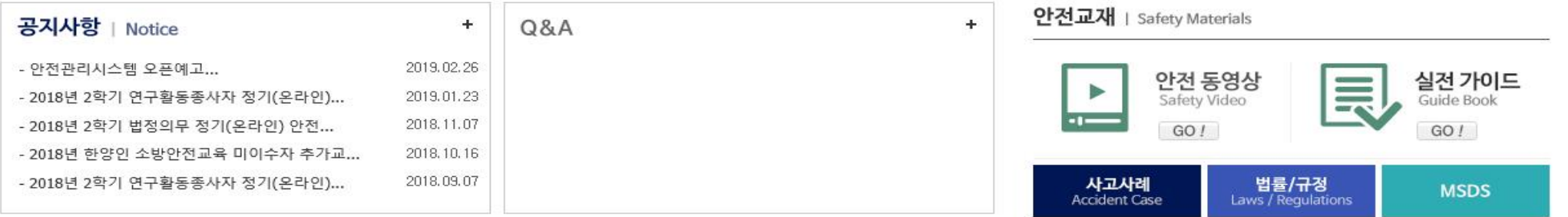

### 4. 안전교육 - 실험실 안전교육 과목선택

#### ■ 연구실안전교육 과정 안내 및 선택

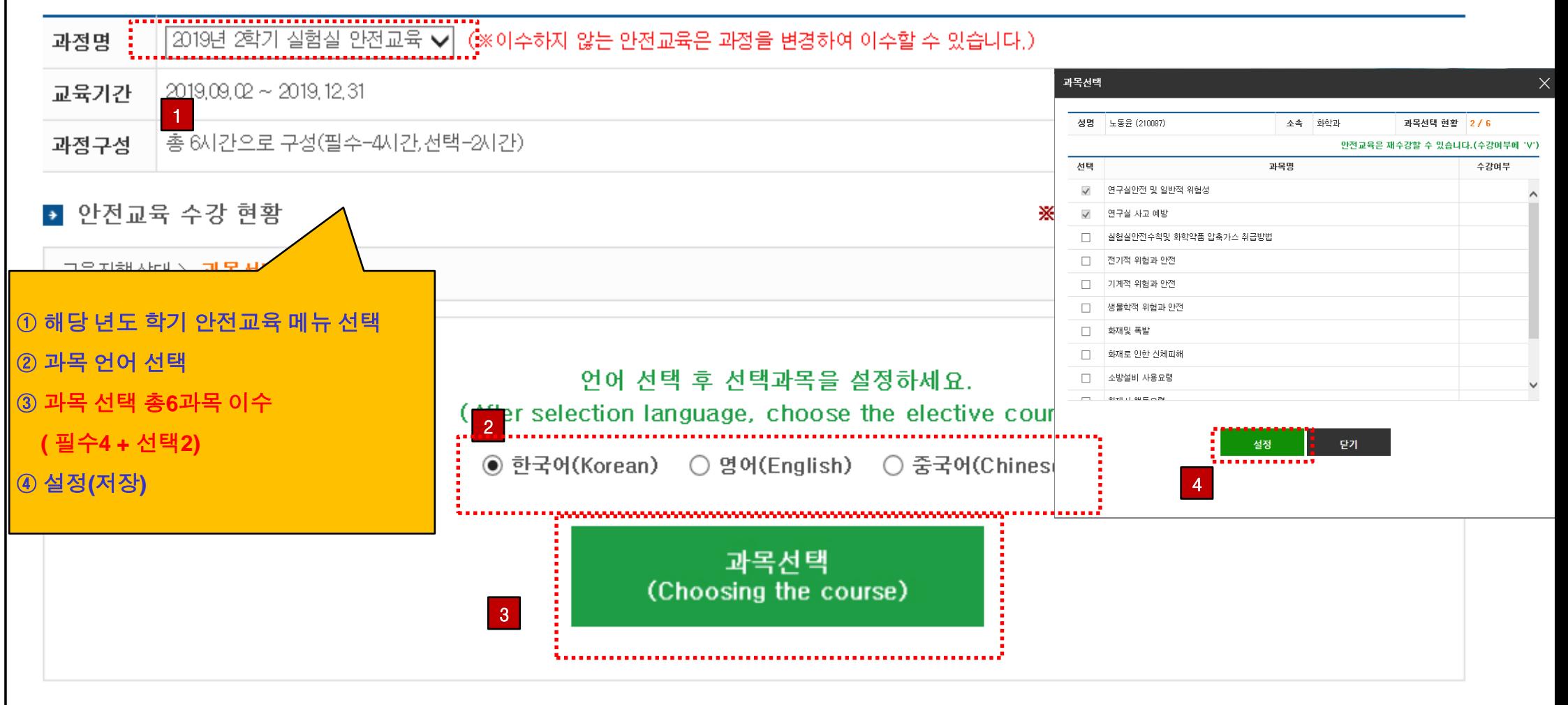

## 5. 안전교육 - 실험실 안전교육 수강

#### 연구실 안전교육

#### ■ 연구실안전교육 과정 안내 및 선택

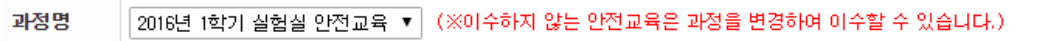

교육기간 2016.02.16 ~ 2016.07.31

과정구성 │총 6시간으로 구성(필수-4시간, 선택-2시간)

#### ■ 안전교육 수강 현황

※안전교육이 진행되지 않을 때 조치방법

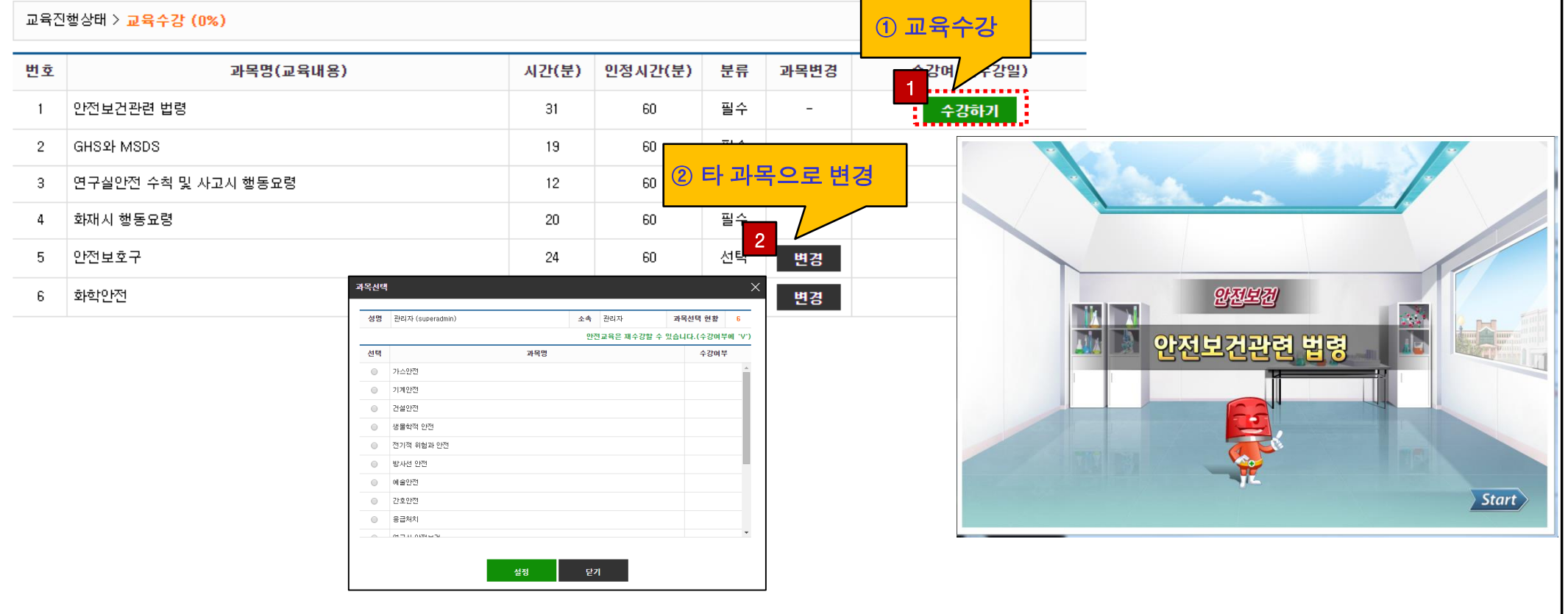

## 6. (실험실)안전교육 - 평가하기

#### 연구실 안전교육

#### • 연구실안전교육 과정 안내 및 선택

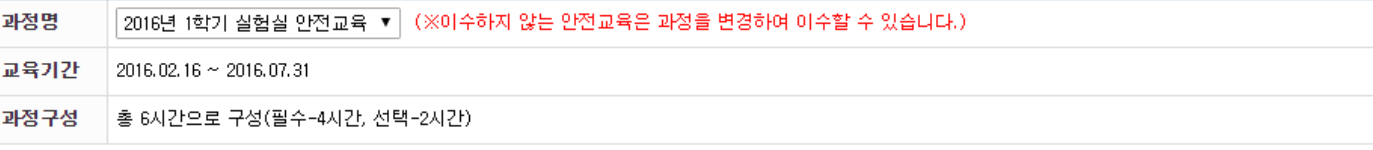

#### ■ 안전교육 수강 현황

※안전교육이 진행되지 않을 때 조치방법

교육진행상태 > 교육수강 (100%)

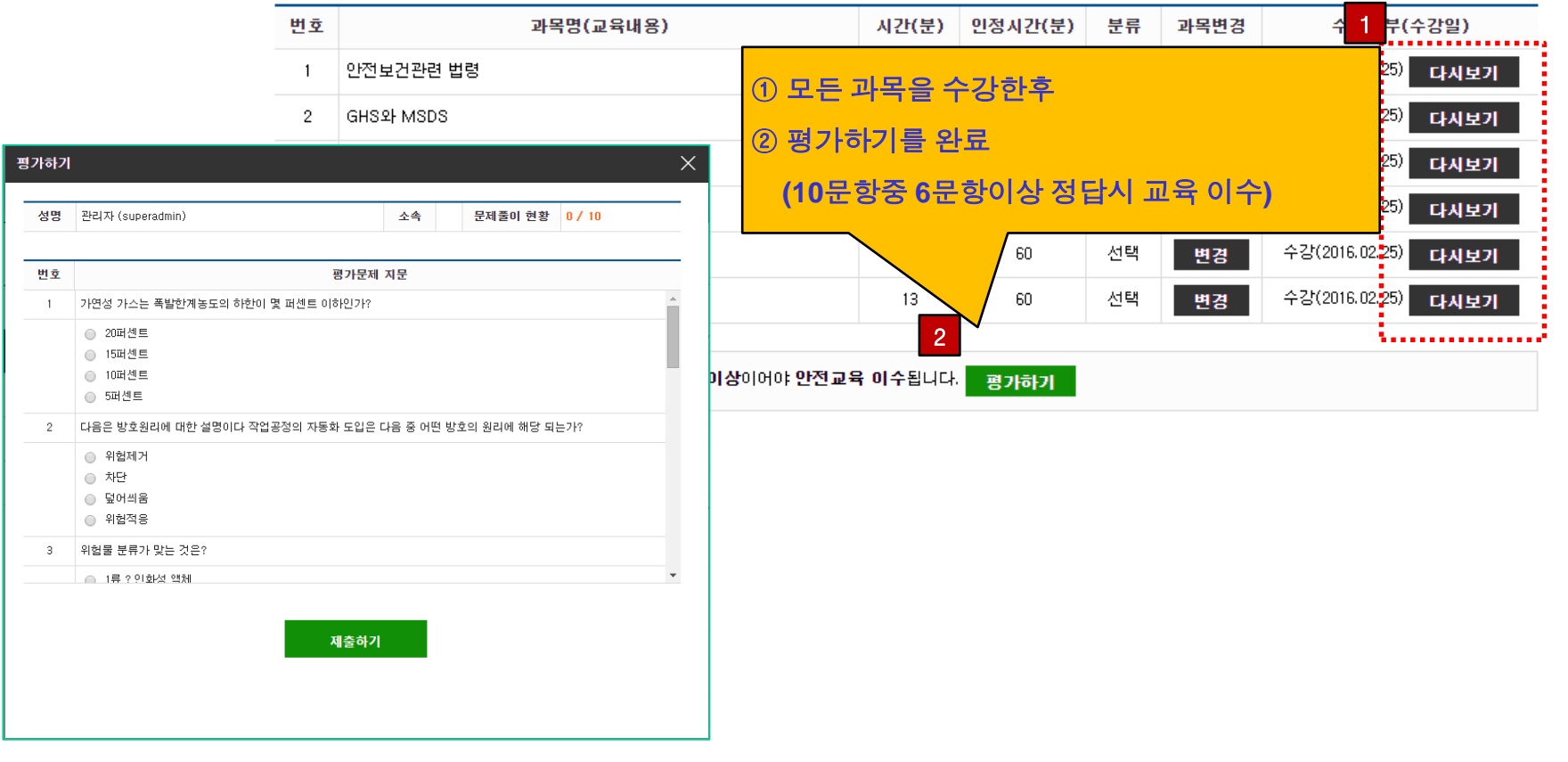

# 7. (실험실)안전교육 - 이수증 출력

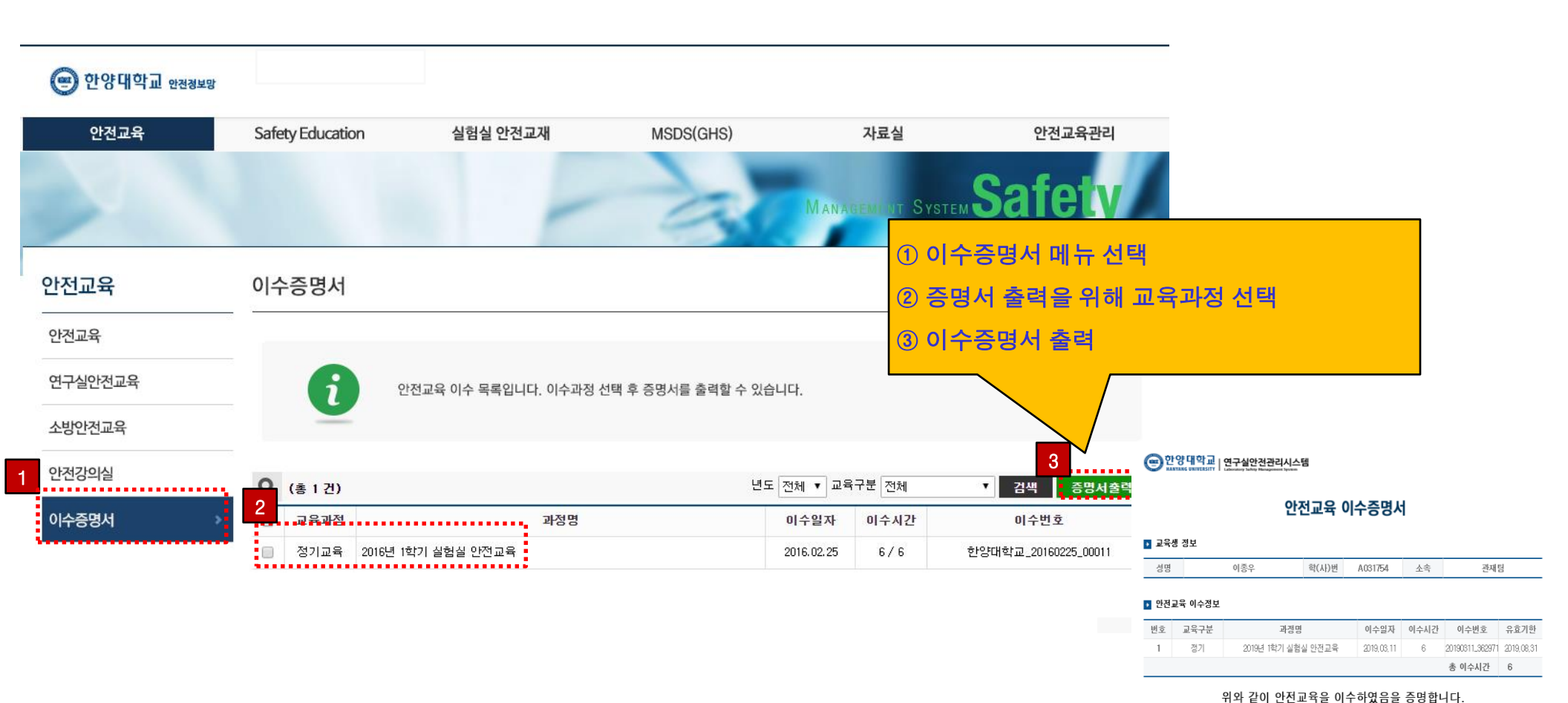

2019년 09월 02일

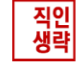

### Foreigner

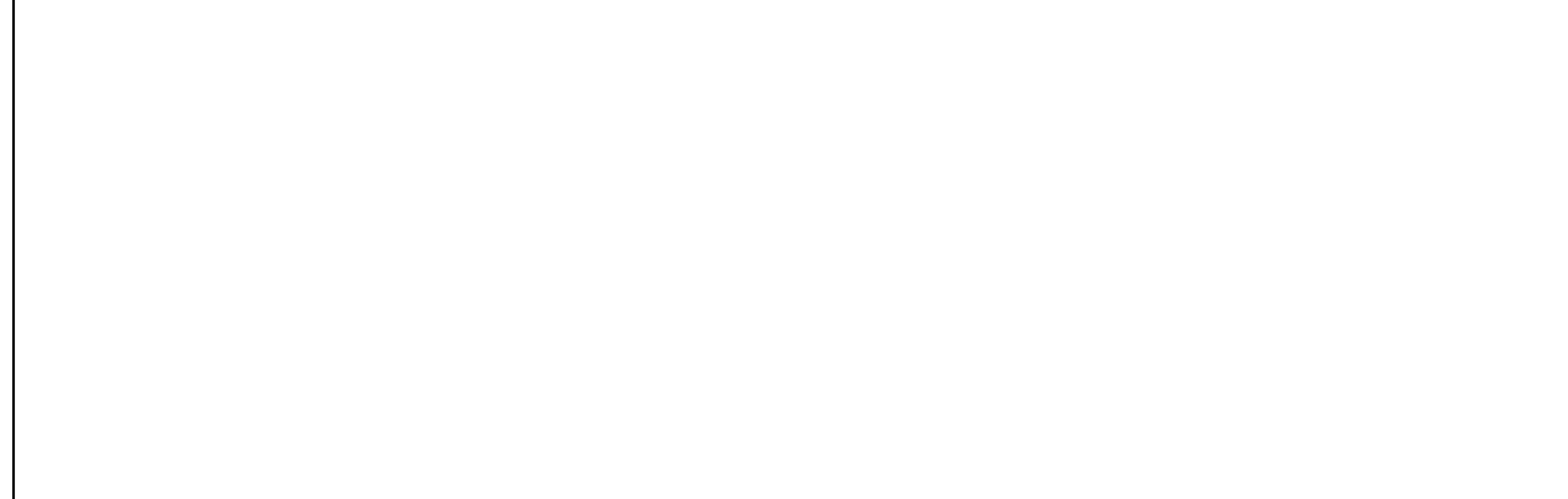

### If the identification of ways login settings

### HY-in log in > Preferences > Multi-user default status > Select > apply

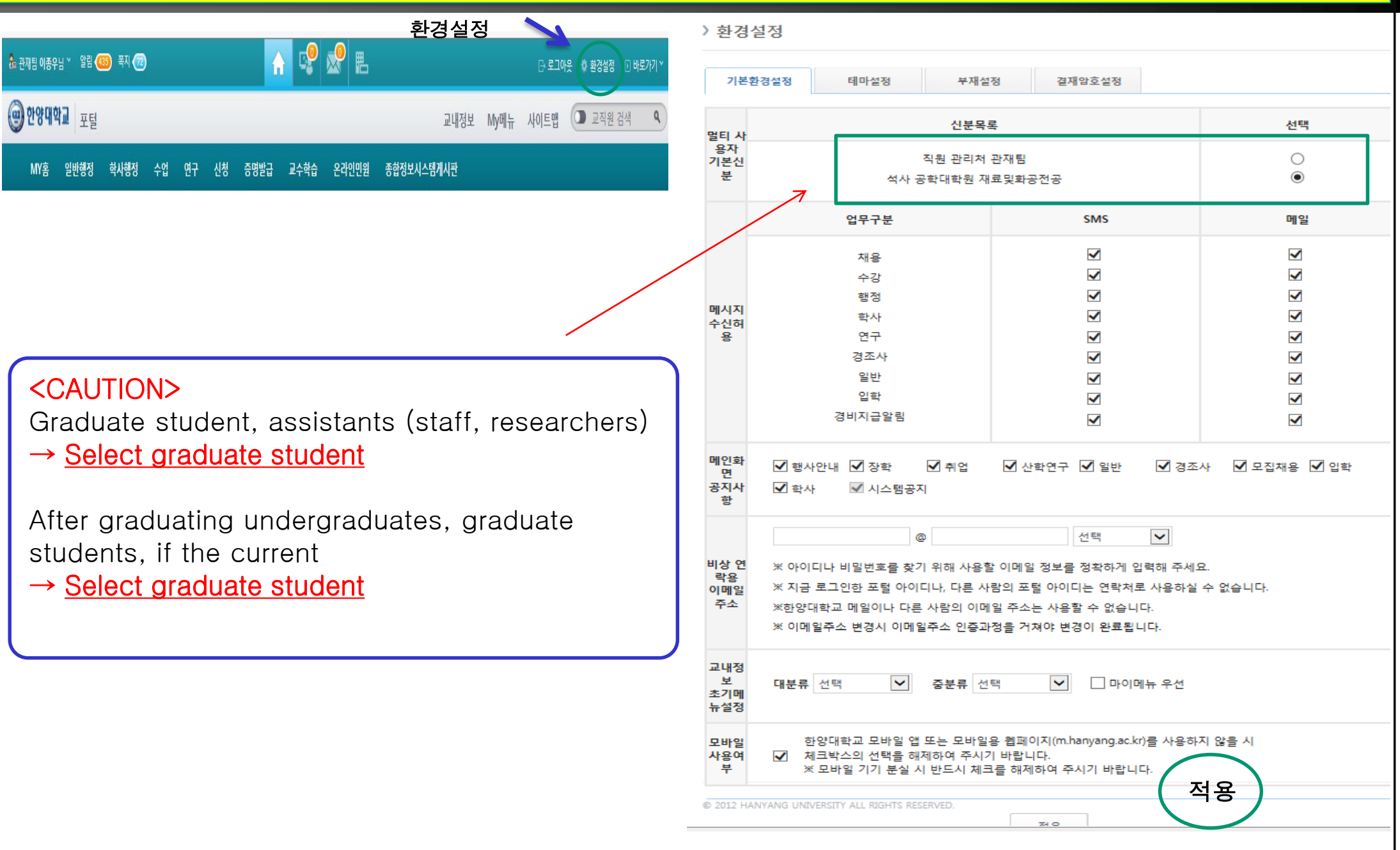

# 1. Login

Access to http://safetyedu.hanyang.ac.kr

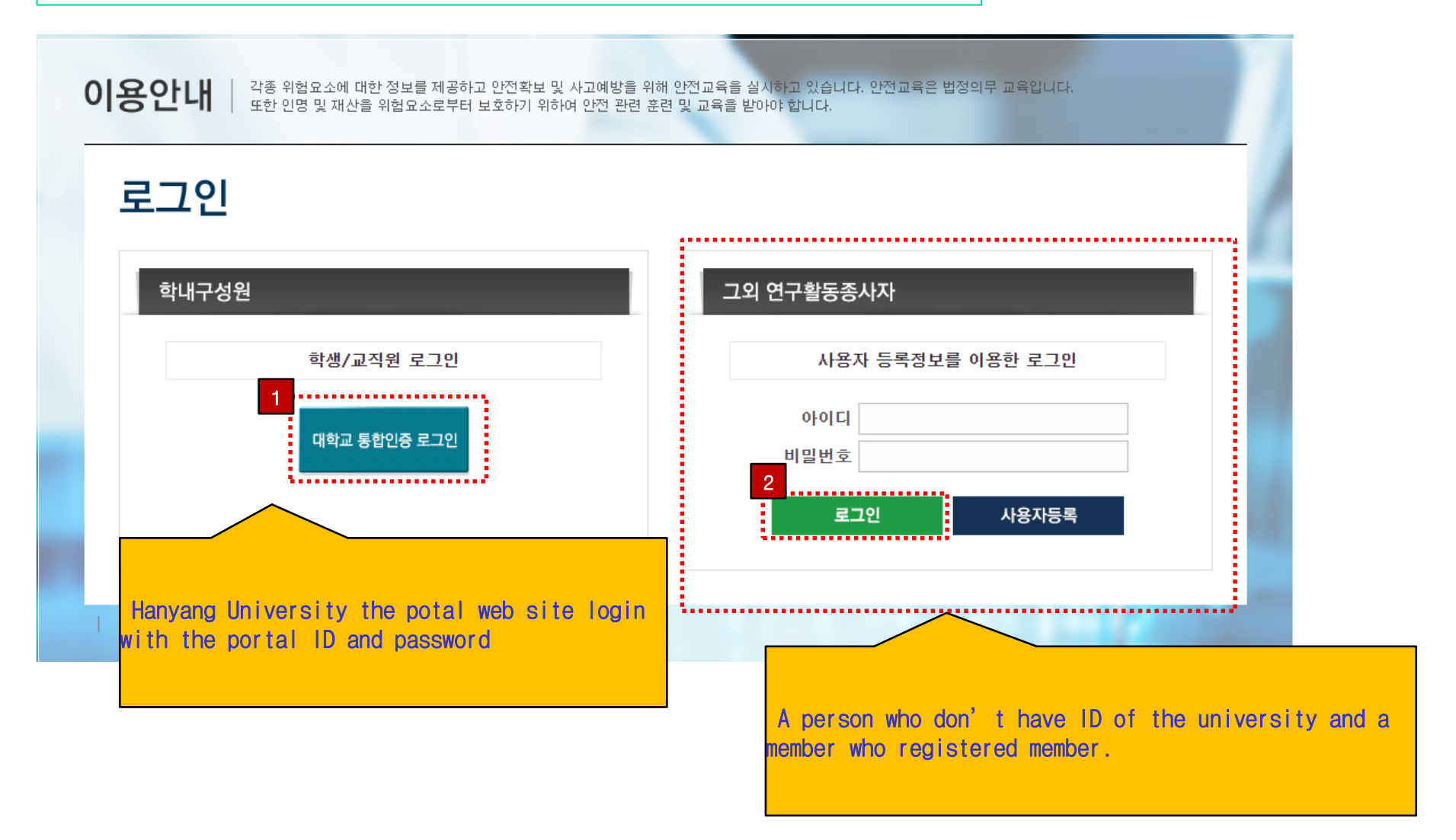

### 2. Member Registration

배방을 위해 안전교육을 실시하고 있습니다. 안전교육은 법정의무 교육입니다. 한 관련 훈련 및 교육을 받아야 합니다.

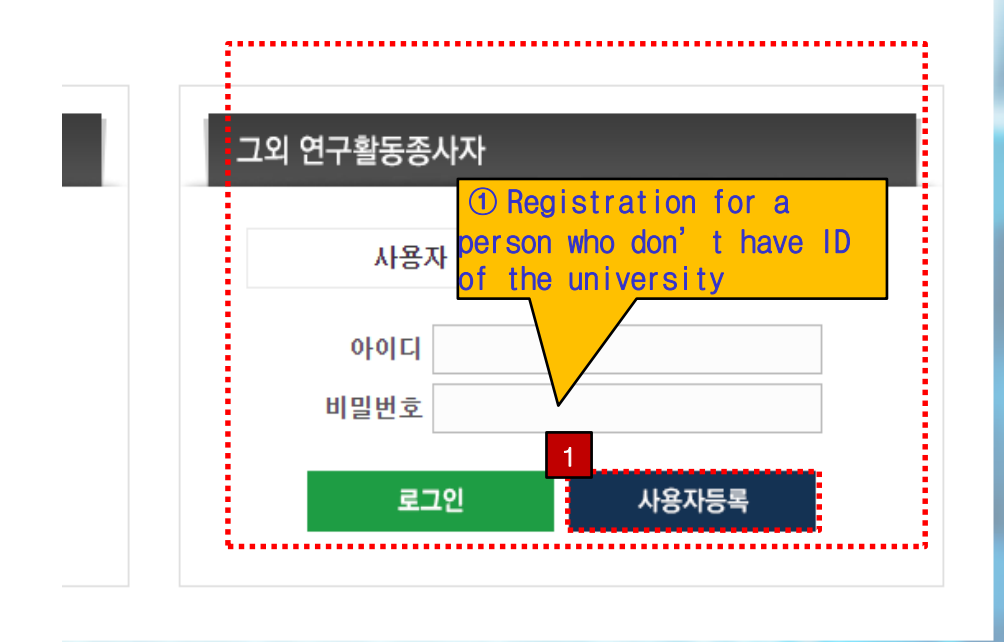

② Please wait for approval, After the submit with personal information

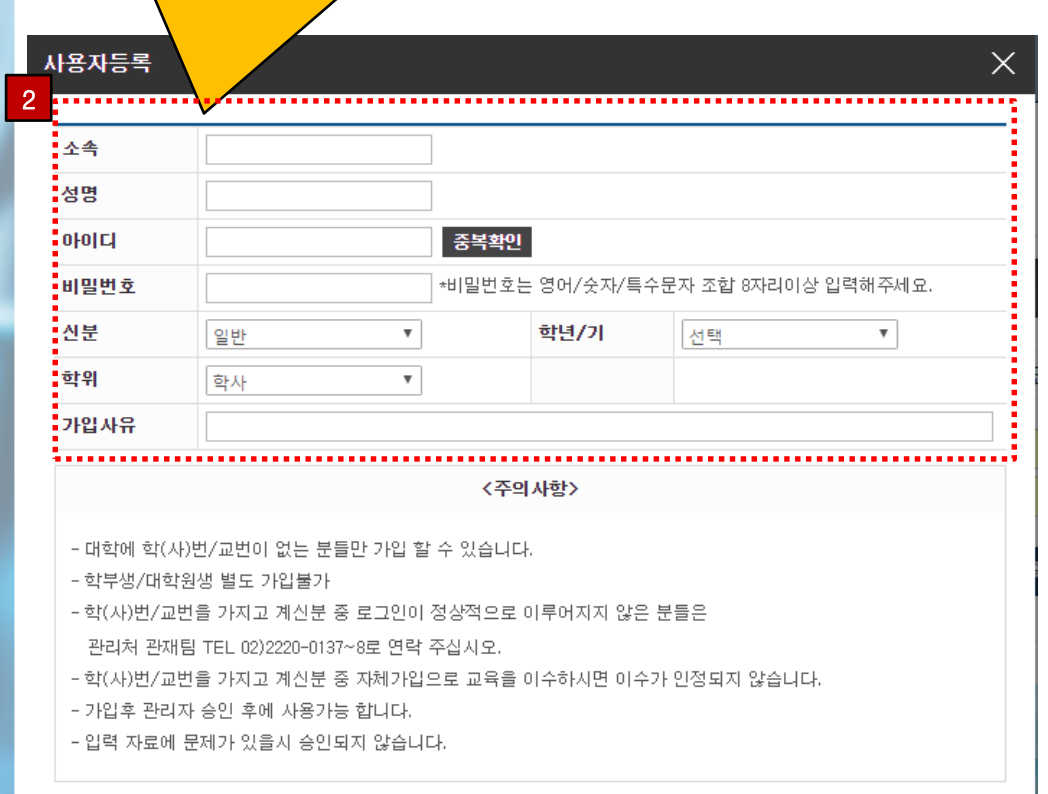

신청

# 3. Web Main Page

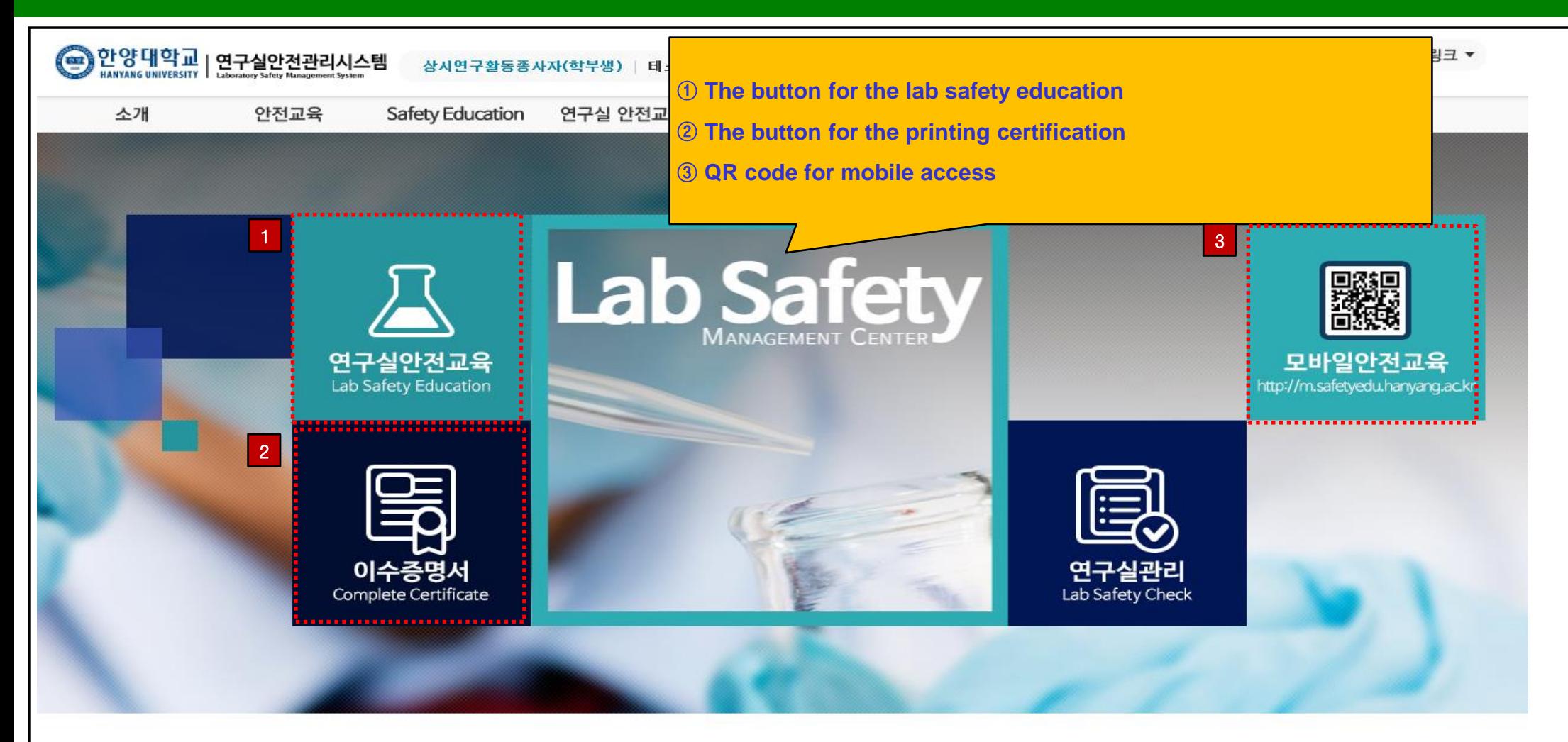

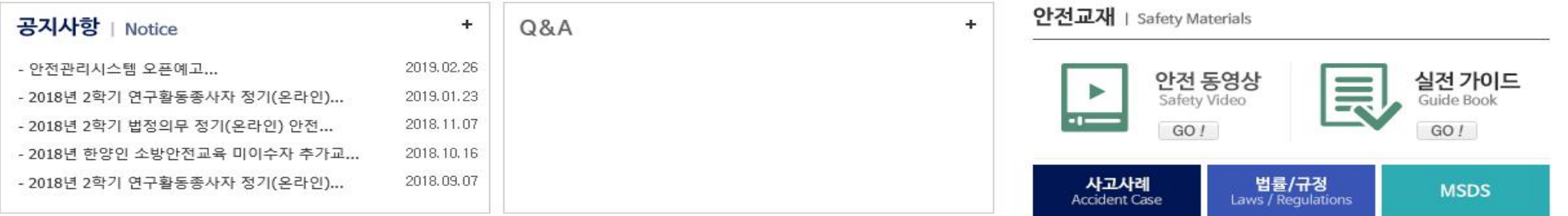

### 4. Lab Safety Education Choice Course

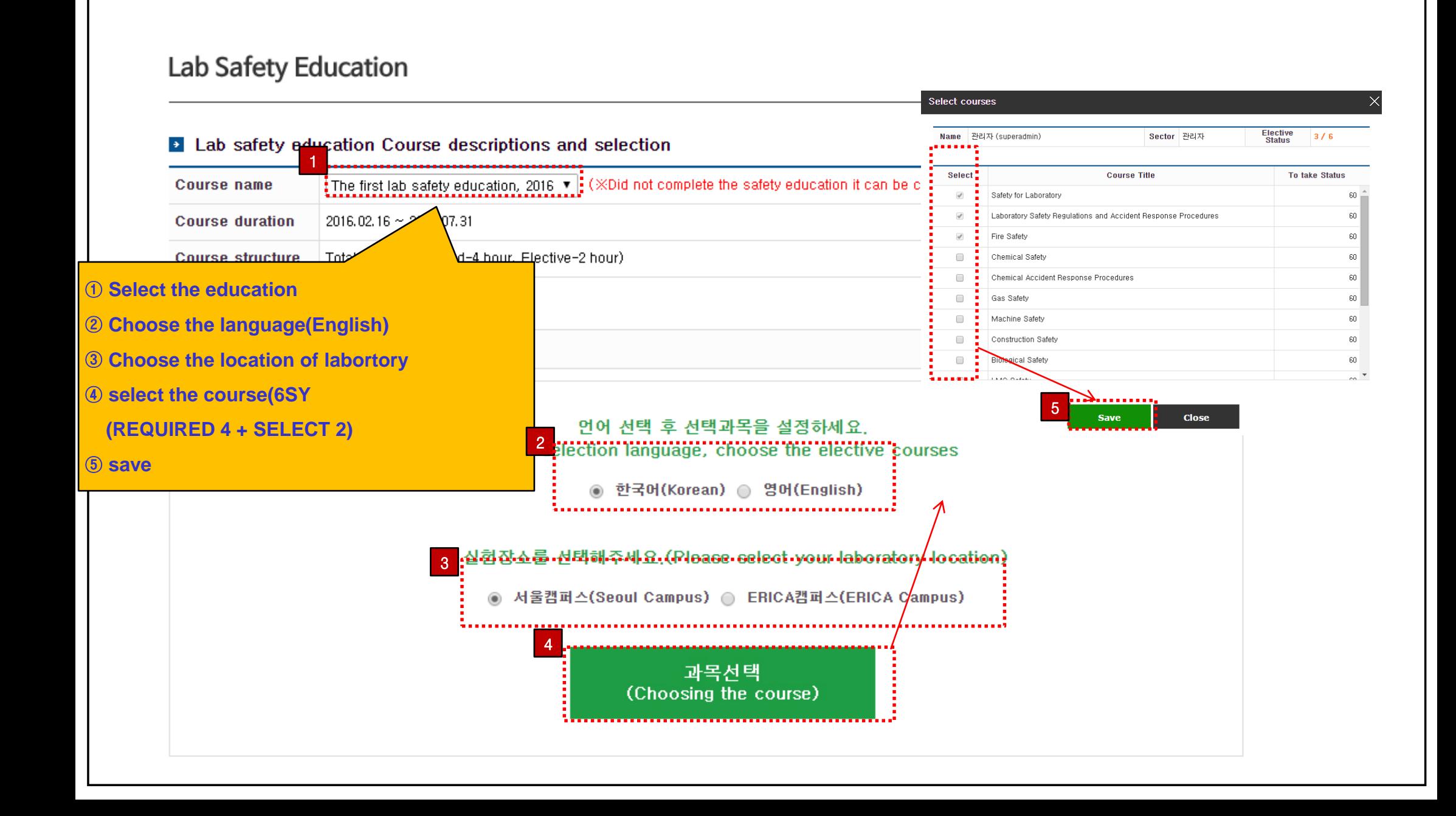

## 5. Lab Safety Education Watching Course

#### Lab Safety Education

#### • Lab safety education Course descriptions and selection

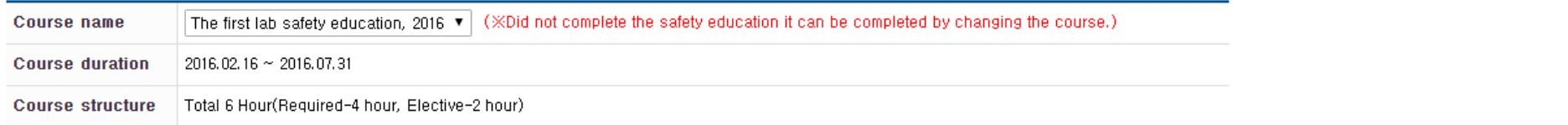

#### Safety Education Course Infomation

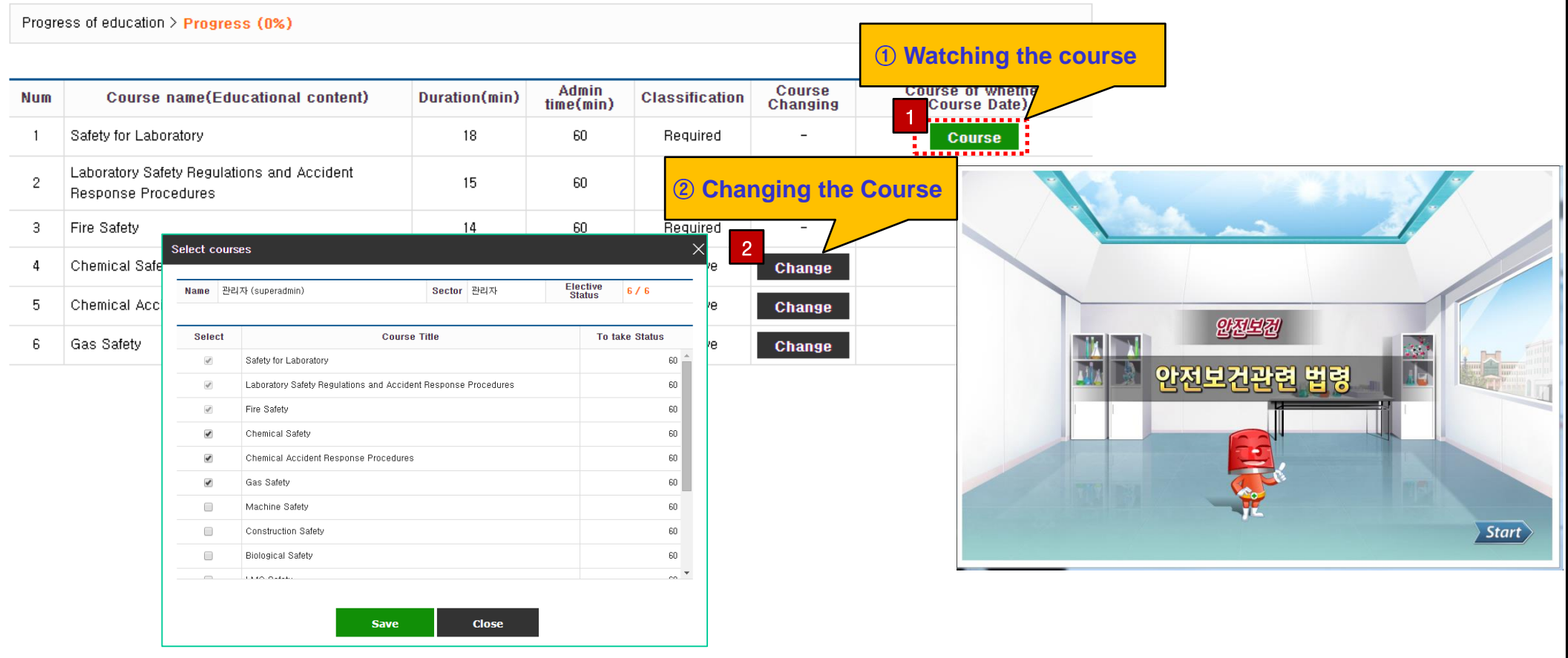

## 6. Fire Safety Education Choice Course

### **Fire Education**

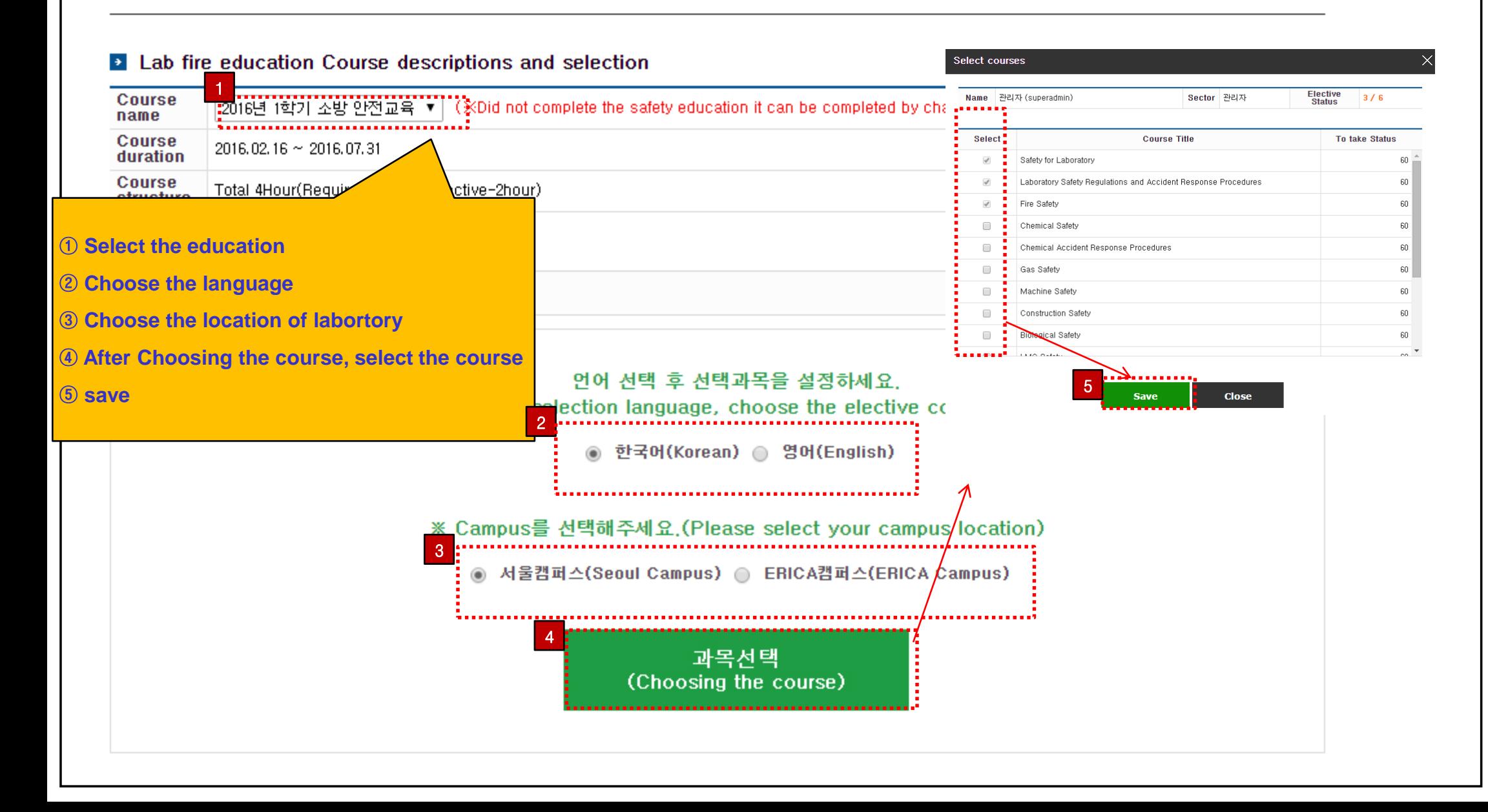

### 7. Fire Safety Education Watching Course

#### **Fire Education**

#### **El Lab fire education Course descriptions and selection**

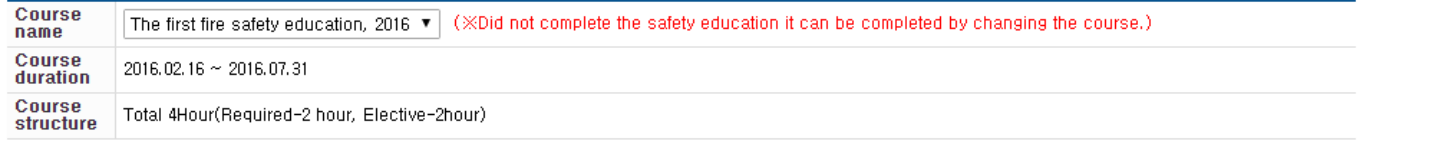

#### **E** Fire Education Course Infomation

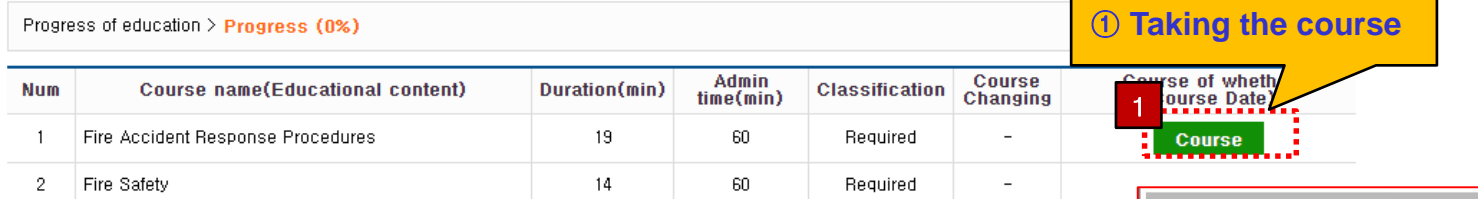

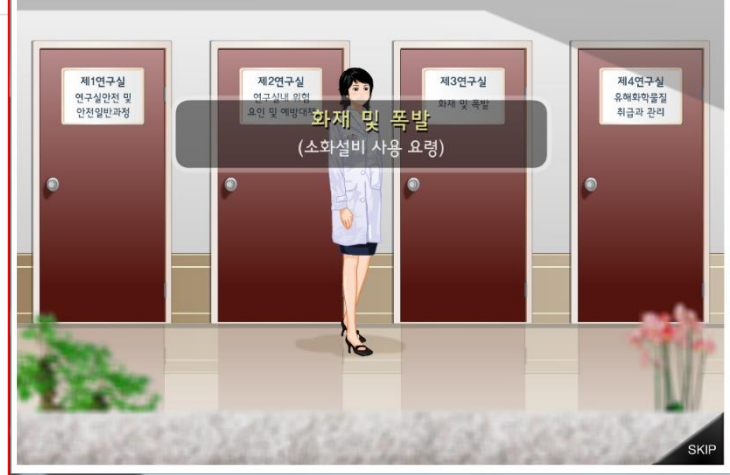

## 8. Evaluation

### Lab Safety Education

#### • Lab safety education Course descriptions and selection

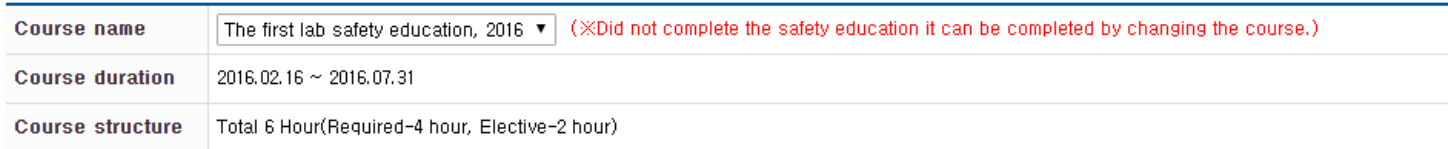

#### • Safety Education Course Infomation

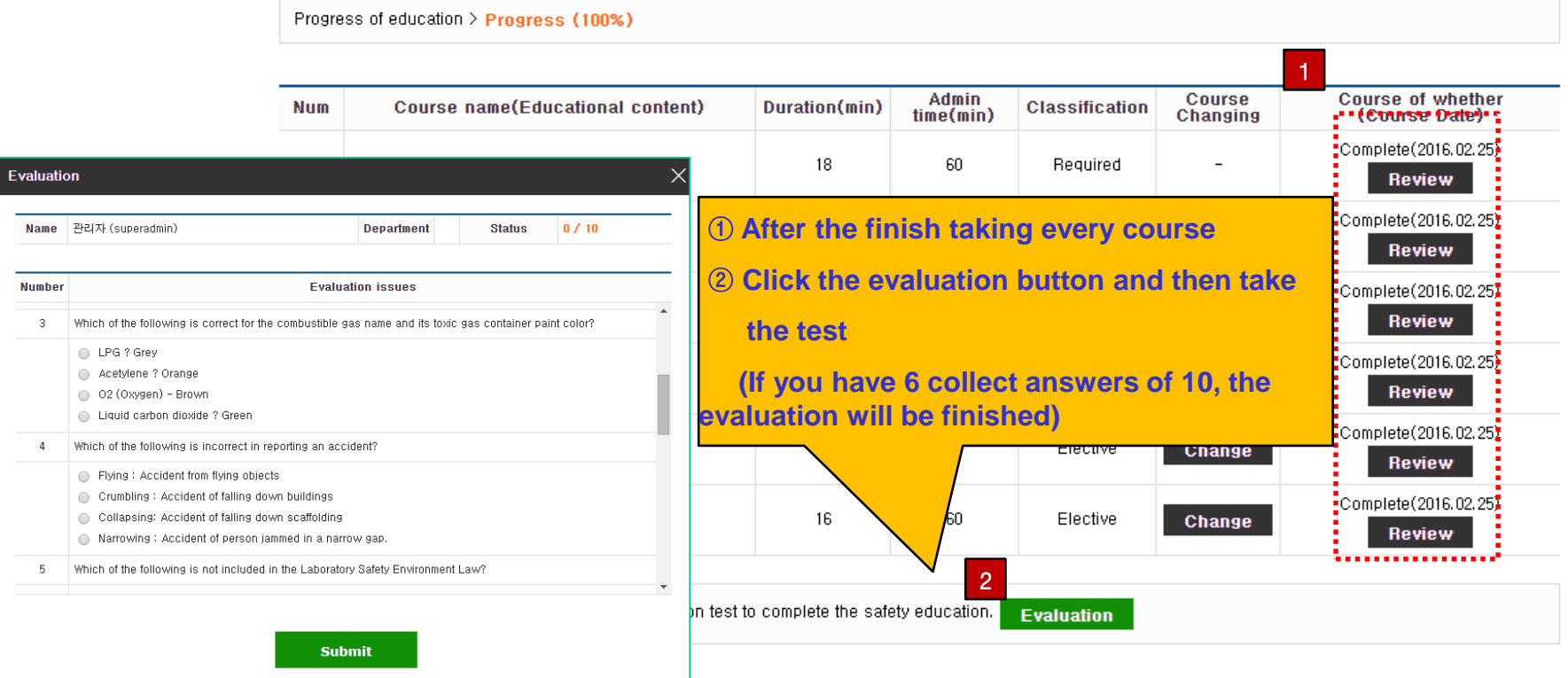

## 9. Printing Certification

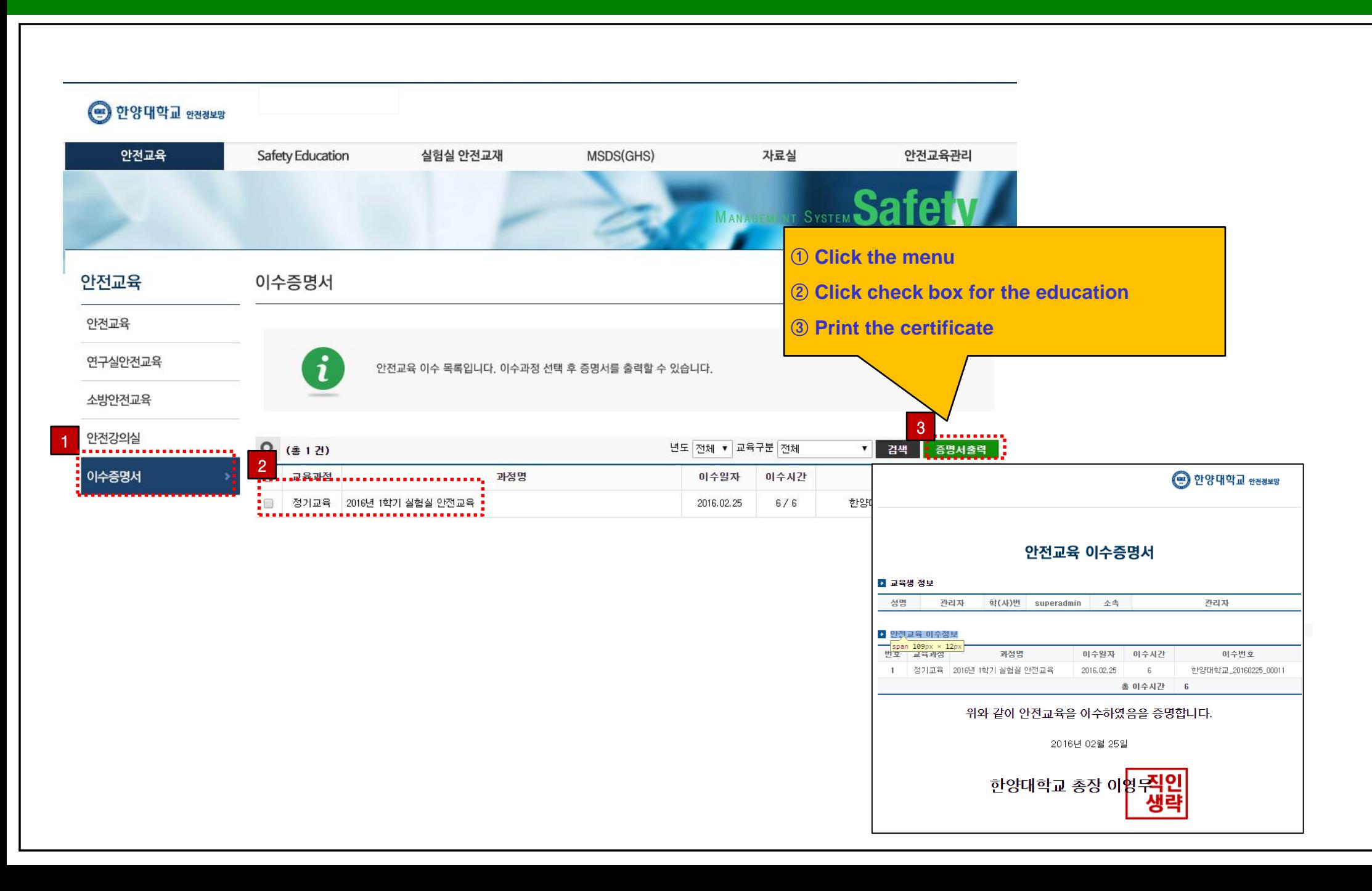

### **연구실 온라인 정기안전교육 매뉴얼(모바일용)**

Lab Safety online education  $-$  Manual (mobile)

#### 1. **접속방법(How to connect)**

- 1 1. URL 입력(Enter URL)
	- 1) 웹 브라우저를 실행 후 m.safetyedu.hanyang.ac.kr 입력 후 이동

[enter " m.safetyedu.hanyang.ac.kr" after running a Web browser]

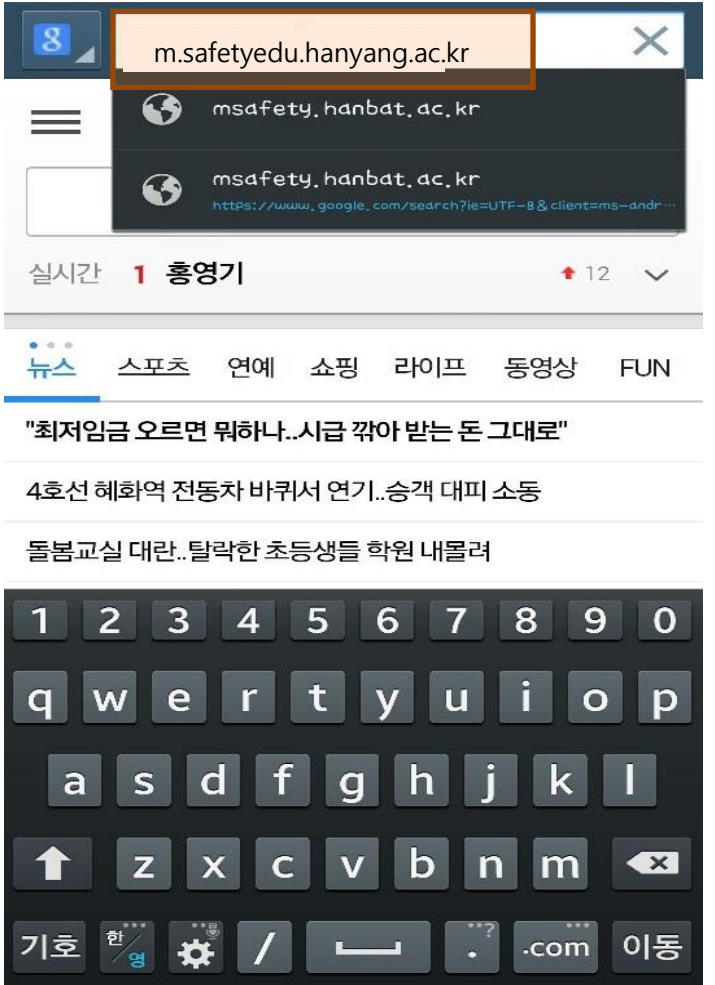

- 1 2. QR코드 입력(QR Code Input)
	- 1) 메인페이지의 QR코드를 QR Droid 로 인식 후 이동

Go after recognizing the QR code on the main page for QR Droid

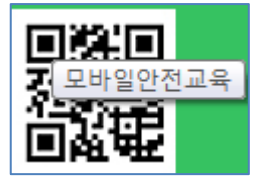

- 2. **로그인(**login)
	- 2 1. 학내구성원(Campus members)
		- 1) 학번이 있을 경우 학번과 이름을 입력 후 로그인

If you have a student ID and then enter the login name and student number

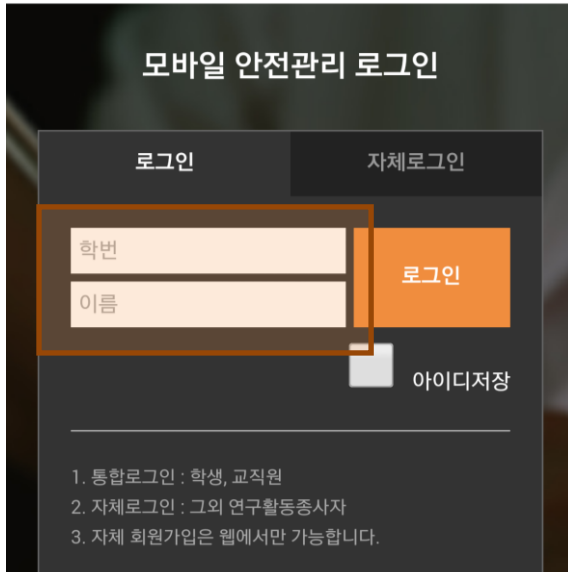

#### 2 – 2. 자체로그인(Log in itself)

1) 학번이 없는 경우 자체로그인을 클릭 후 ID 와 Password를 입력 후 로그인

If you do not have a student number and then enter the login ID and Password and click the login itself

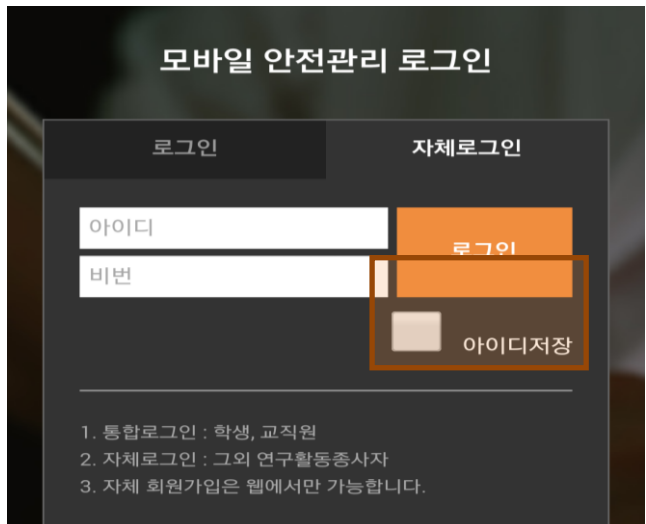

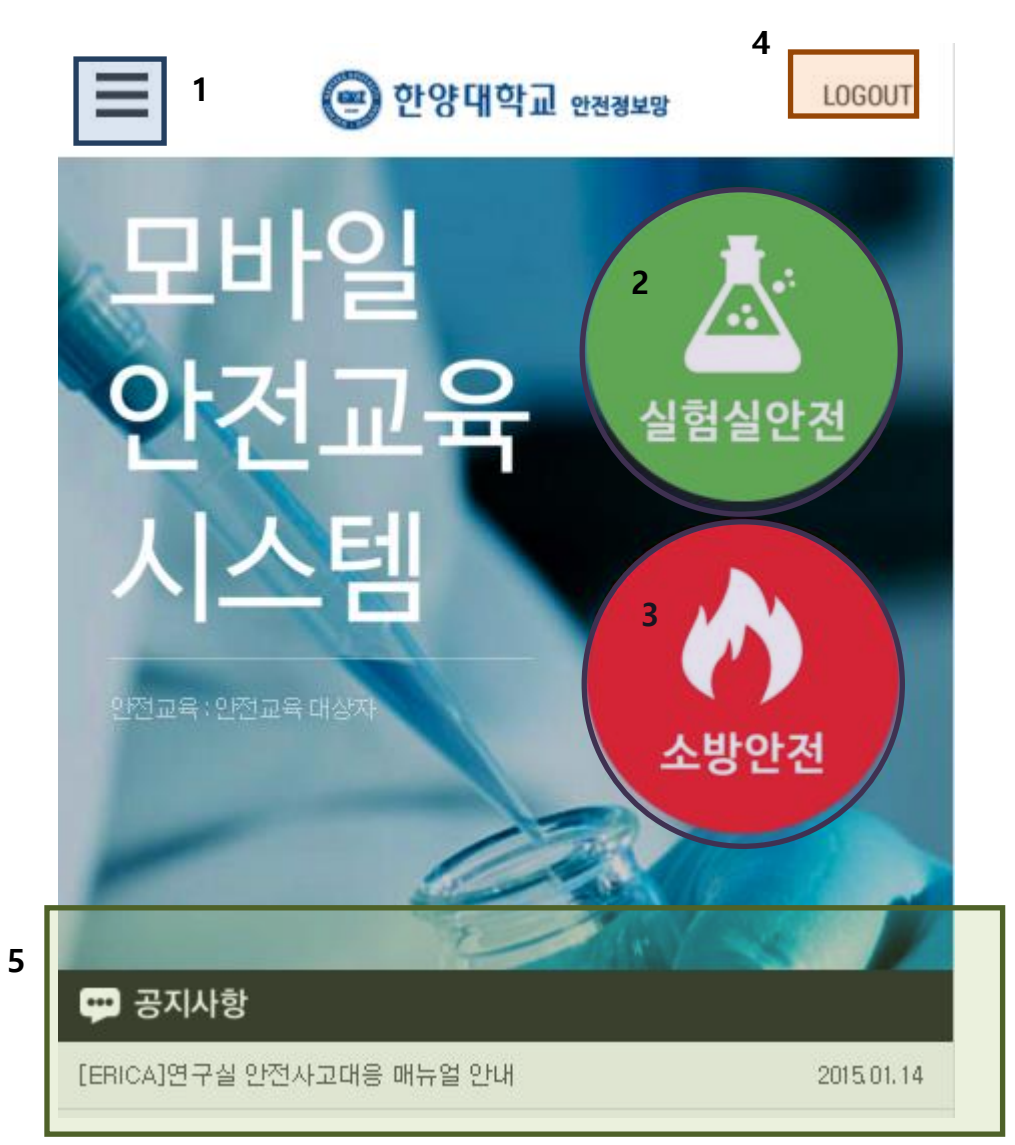

3. **메인화면구성(**The main configuration screen)

- 1) 메뉴(menu)
- 2) 실험실 안전교육 이동(Go laboratory safety education)
- 3) 소방 안전교육 이동(Go fire safety education)
- 4) 로그아웃(log out)
- 5) 공지사항(Notice)

#### 4. **안전교육(education)**

- 4 1. 안전교육(실험실안전, 소방안전동일)
	- 1) 메인화면의 안전교육 클릭

Click on the main screen of the safety training

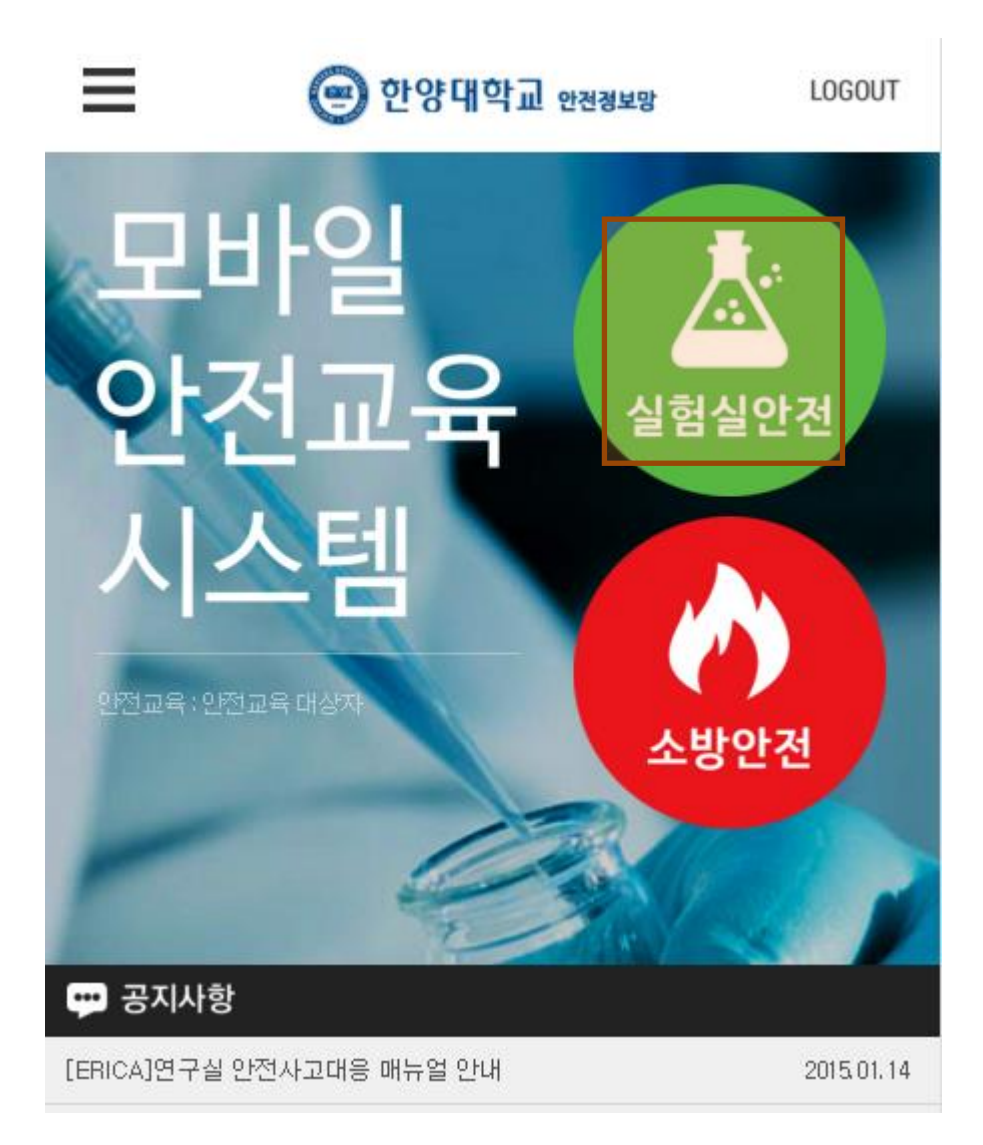

4 – 2. 과목선택(Select course)

1) 안전교육으로 접속 시 선택과목이 설정되어 있지 않으면 먼저 아래와 같이 언어선택 버튼이 뜬다.

If you do not select when connected to the safety education course brings up the first set, the language selection buttons, as shown below.

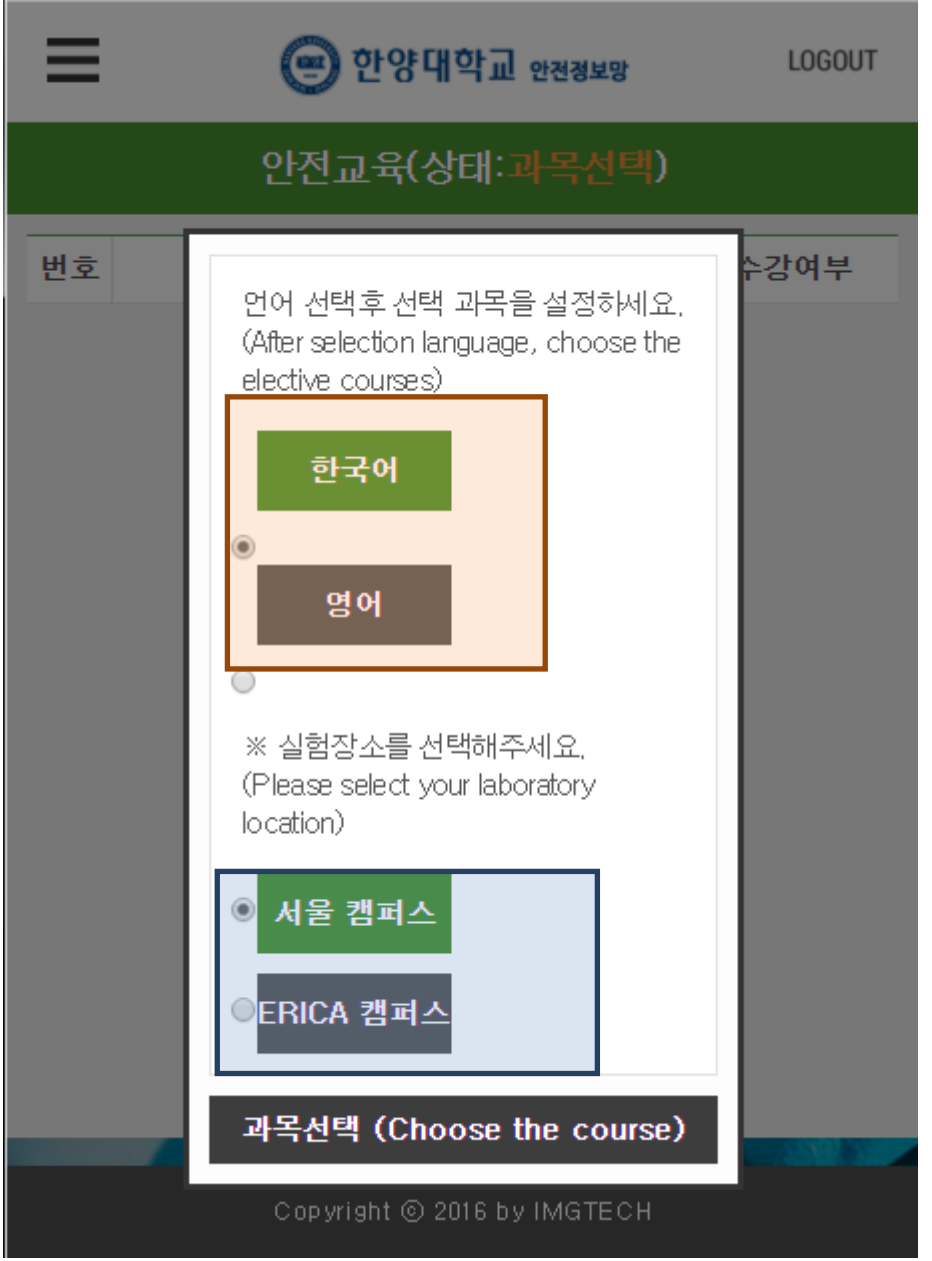

2) 본인이 원하는 언어 및 연구실 위치를 클릭 후 선택버튼을 클릭

click the Language and Laboratory, click the Select button

3) 언어선택 후 과목선택을 할 수 있는데 화면 상단에 자신의 교육진행 상태를 확인 할 수 있으며 하 단에 과목선택 버튼을 클릭 하면 과목을 선택할 수 있는 팝업이 뜬다.

After the language selection can be subject choices can check the progress of their education at the top of the screen and clicking the Select button at the bottom of the float course, a pop-up where you can select the courses.

교육진행 상태 : 과목선택

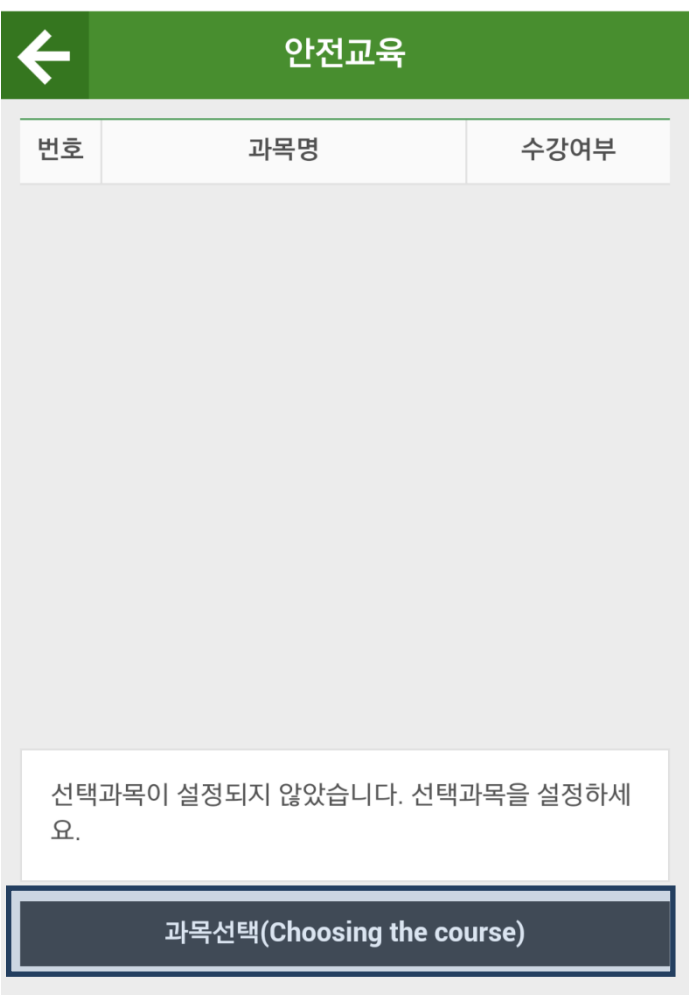

#### 4) 과목선택 화면에서 필수 4과목이 선택되어 있으며 이후 2과목을 본인이 원하는 과목을 선택 후 설정 버튼을 클릭

If you have the required four courses from course selection screen is selected, and then click to select the subject you want after two courses button

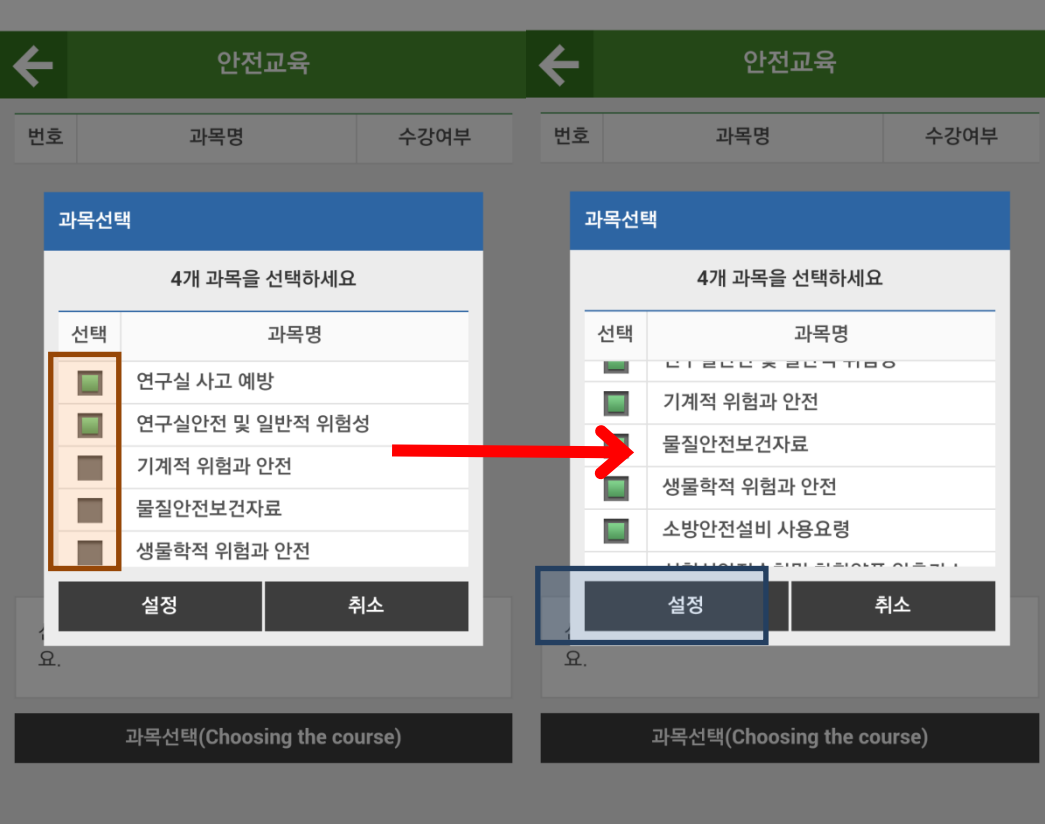

#### 5) 과목선택이 끝나면 교육진행 상태가 수강중으로 변경

After changing the course selection training progress is "taken"

#### 교육진행 상태 : 수강중

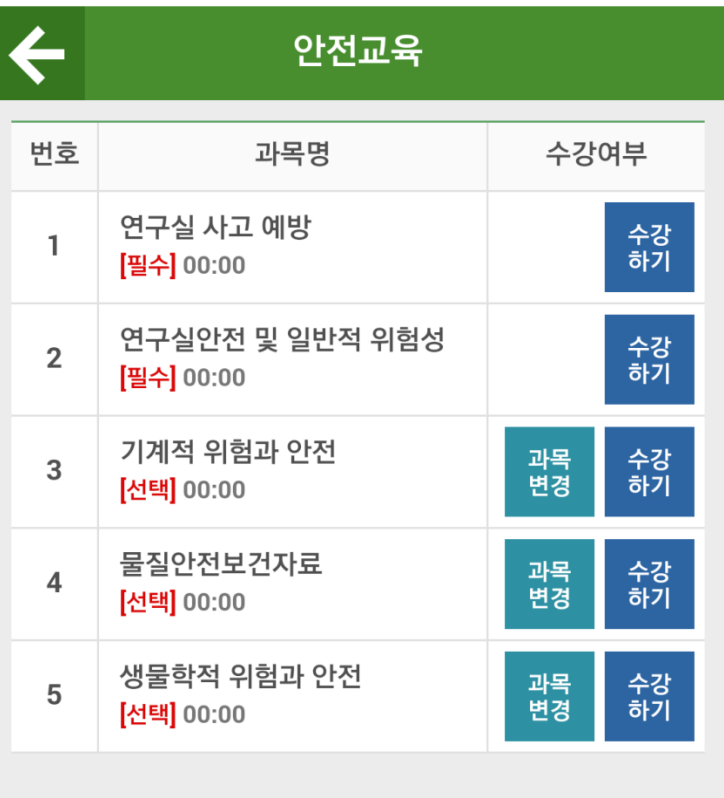

- 4 3. 과목변경(Subject to change)
	- 1) 수강하고자 하는 과목을 다르게 선택 했을 경우 과목변경 버튼을 클릭

If you choose to take a different course subjects, click the Change button

교육진행 상태 : 수강중

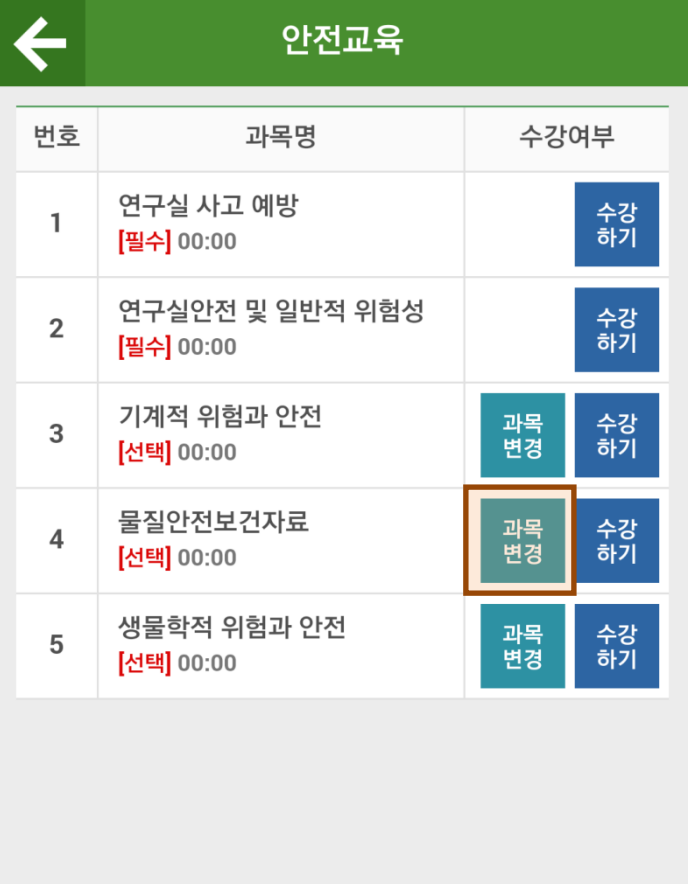

#### 2) 과목선택 화면에서 변경하고자 하는 과목을 선택 후 설정버튼 클릭

After selecting the subjects to be changed in the course selection screen, click the Settings button

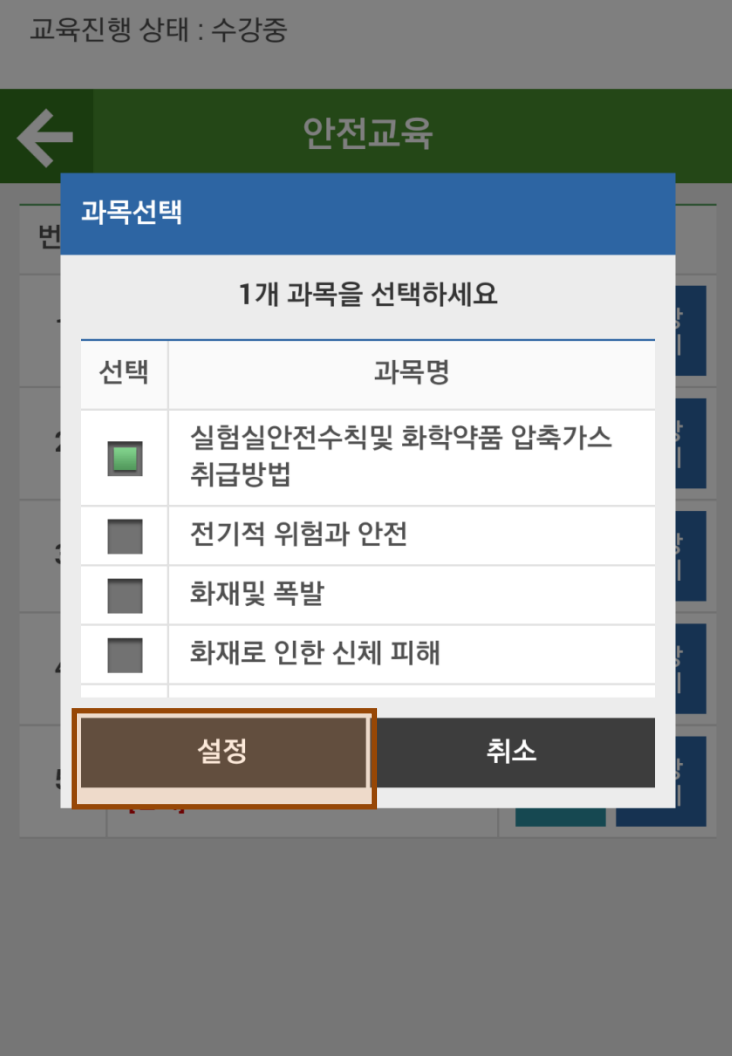

#### 3) 선택과목의 아래에 변경된 과목을 확인 할 수 있다.(주의 : 동영상 시청중인 과목을 변경시 해당과 목의 수강내역이 삭제되며 삭제된 기록은 복구 불가능)

You can check the following elective subjects have changed. (Note: a record attendance history will be deleted and removed during the course of changing the subject you are watching a video is recoverable)

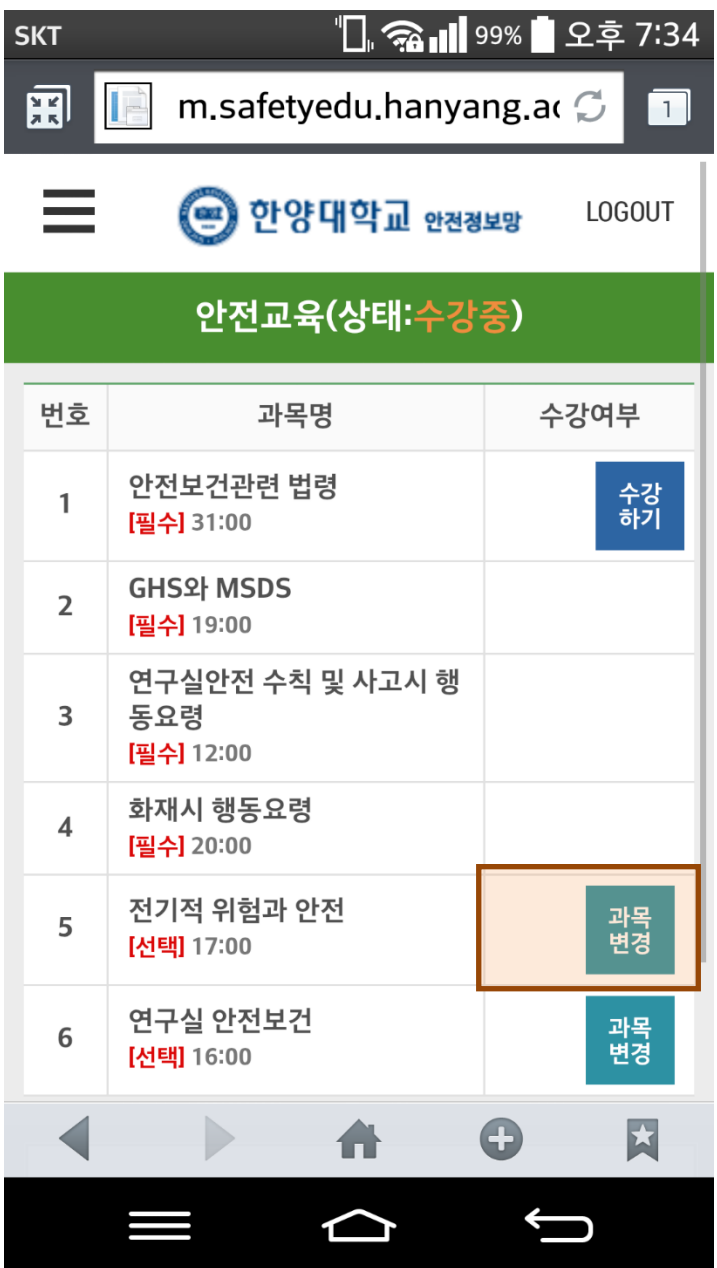

- 4 4. 수강하기(To take)
	- 1) 과목선택이 끝난 상태에서 수강하기 버튼 클릭

To take this course in the state finished selecting the click of a button

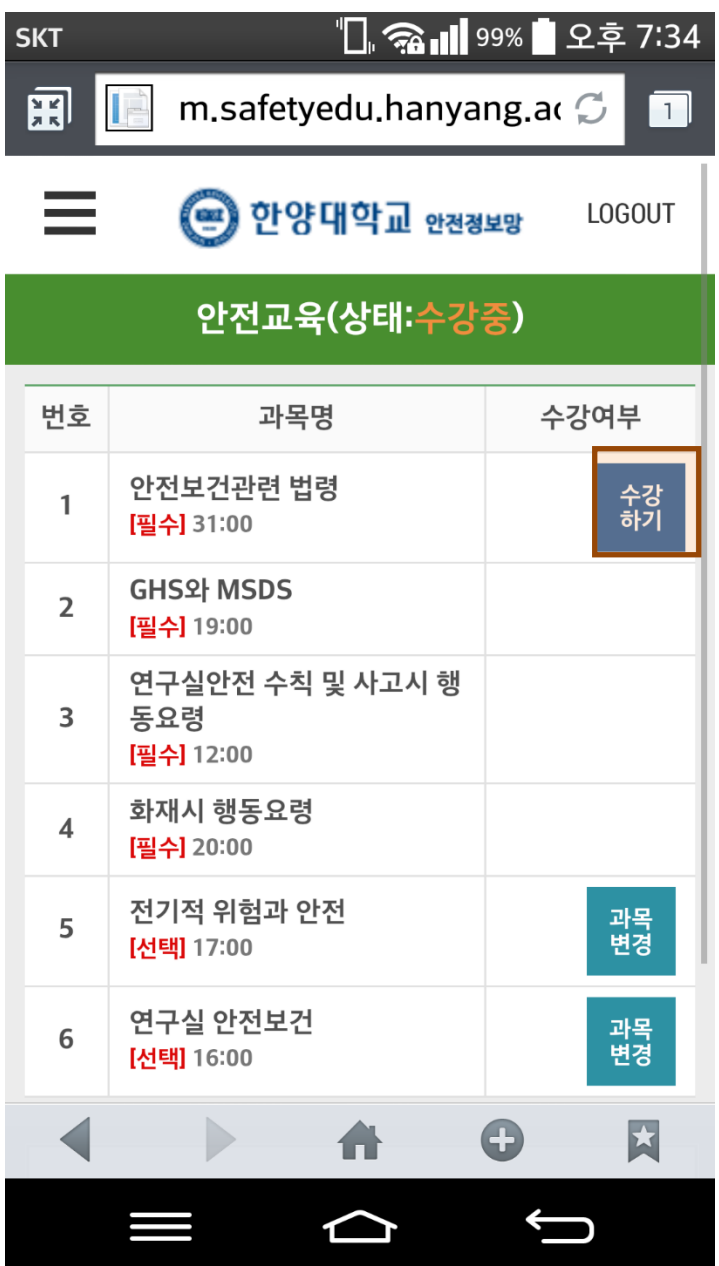

2) 휴대폰에 존플레이어(동영상 학습 플레이어)가 설치되어 있지 않으면 구글 Play스토어 또는 애플 app스토어로 이동하며 해당 프로그램을 설치

If the phone is not installed John Player (video learning players) go to the Google Play Store or Apple app store and install the program

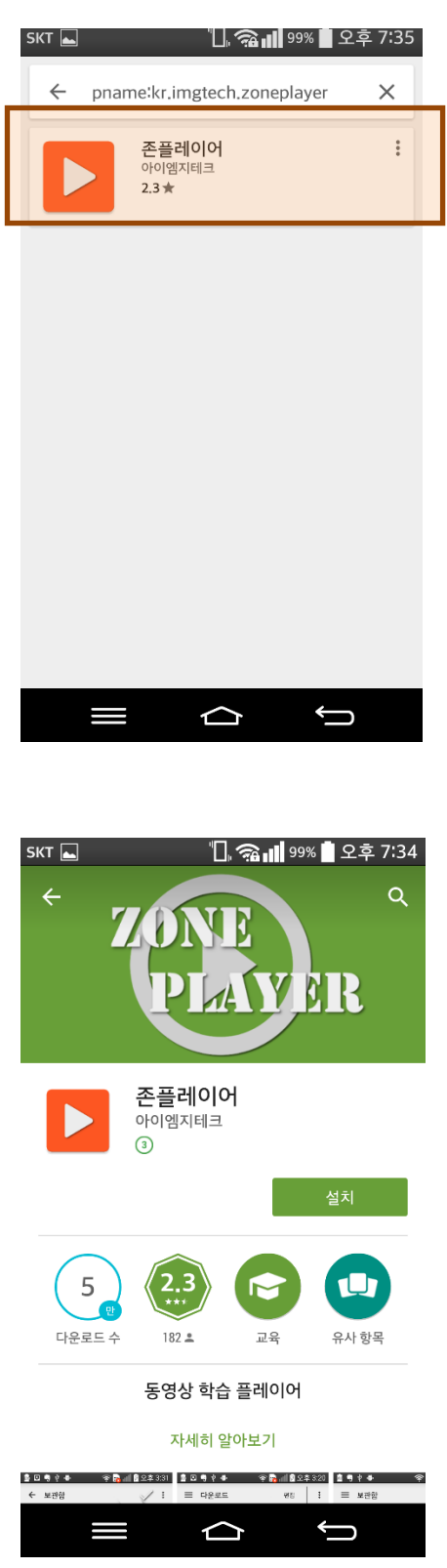

#### 3) 존플레이어를 설치 후 다시 수강하기 버튼을 클릭하면 동영상이 재생된다.

Click on the zone after the button again to take the player to the video is playing.

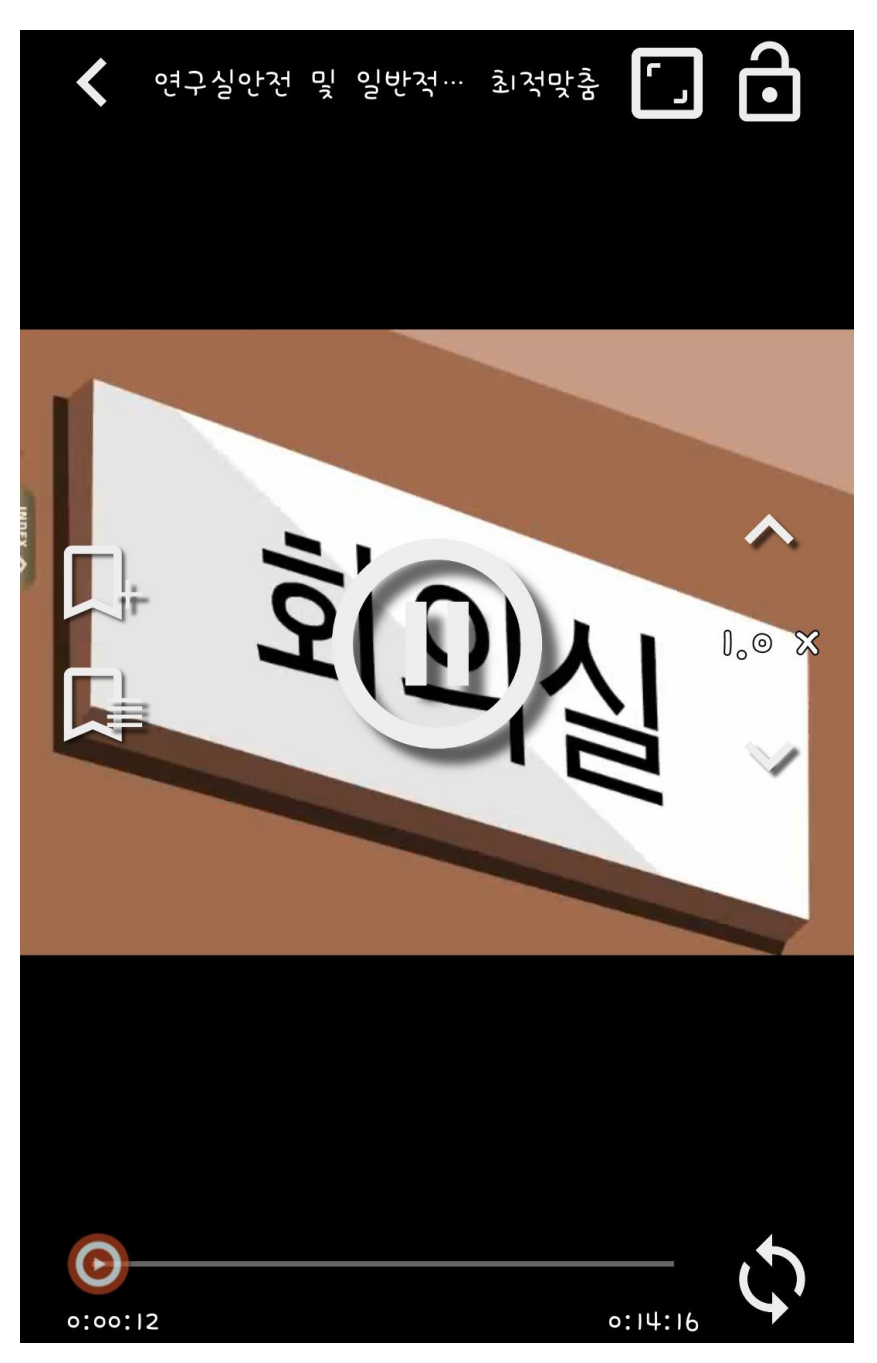

- 4 5. 평가하기(evaluation)
	- 1) 모든 과목 수강을 완료 시 하단에 평가하기 버튼이 생성되며 평가하기 버튼을 클릭

Evaluate all courses taken at the completion button at the bottom of this and to evaluate the results, click the button

교육진행 상태 : 평가하기

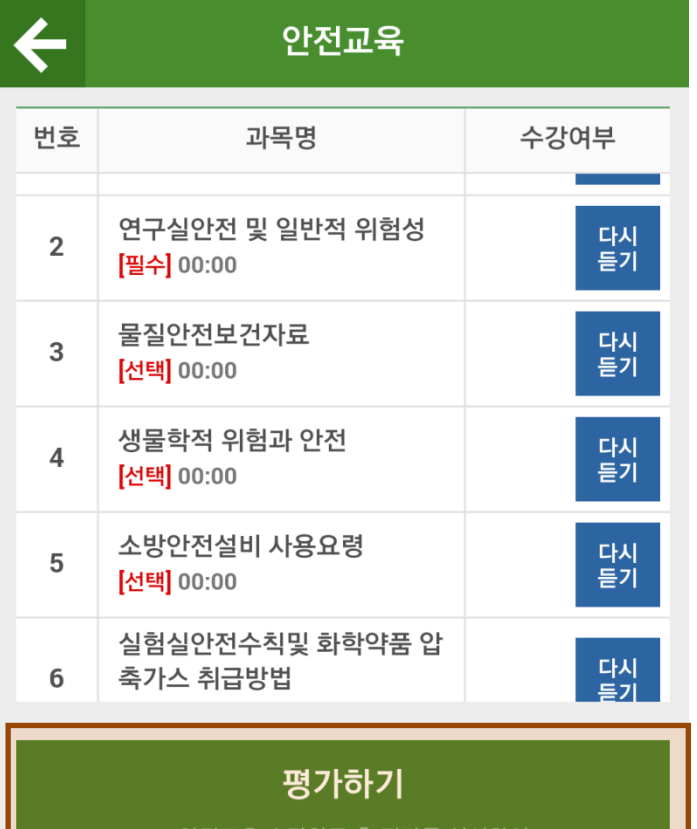

※ 안전교육 수강완료 후 평가를 실시하여<br>60점 / 100점 이상이어야 안전교육을 이수 가능.

#### 2) 평가하기 버튼을 클릭하면 문제풀이를 할 수 있으며 모든 문제를 풀고 제출버튼을 클릭

When you click the button, you can evaluate your problem solving and solve all the problems click the submit button

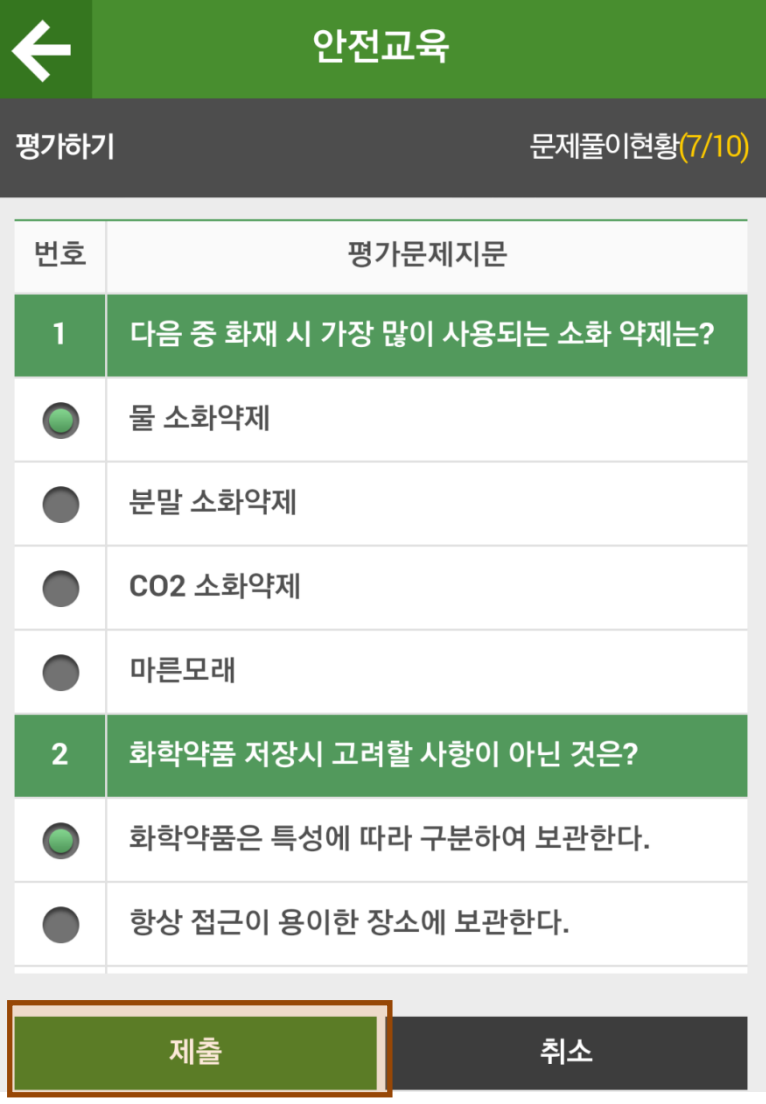

3) 평가점수가 60점 이상이면 안전교육을 이수하고 60점이상 되지 않을 경우 재평가를 하게 된다.

If the score is 60 points or more if the completion of a safety training is not more than 60 points to the reassessment.

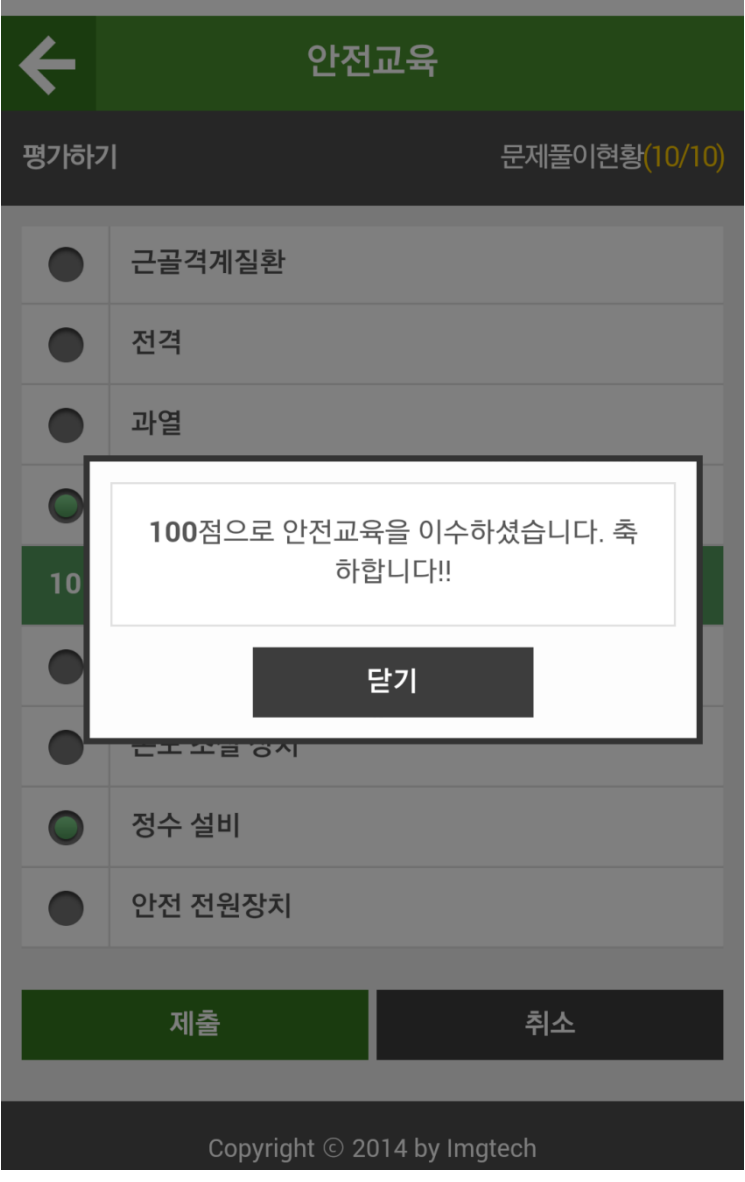

#### ※ **모바일에서 완료한 교육은 PC 웹사이트와 연계되어 이수된다.**

Training completed in the mobile PC is completed in conjunction with the website.